**PCE** 

PCE Deutschland GmbH Im Langel 4 D-59872 Meschede Tel: 02903 976 99 0 Fax:02903 976 99 25 info@pce-instruments.com www.pce-instruments.com/deutsch

 $C \in$ 

# Bedienungsanleitung

# Datenlogger

# PCE-HT 420

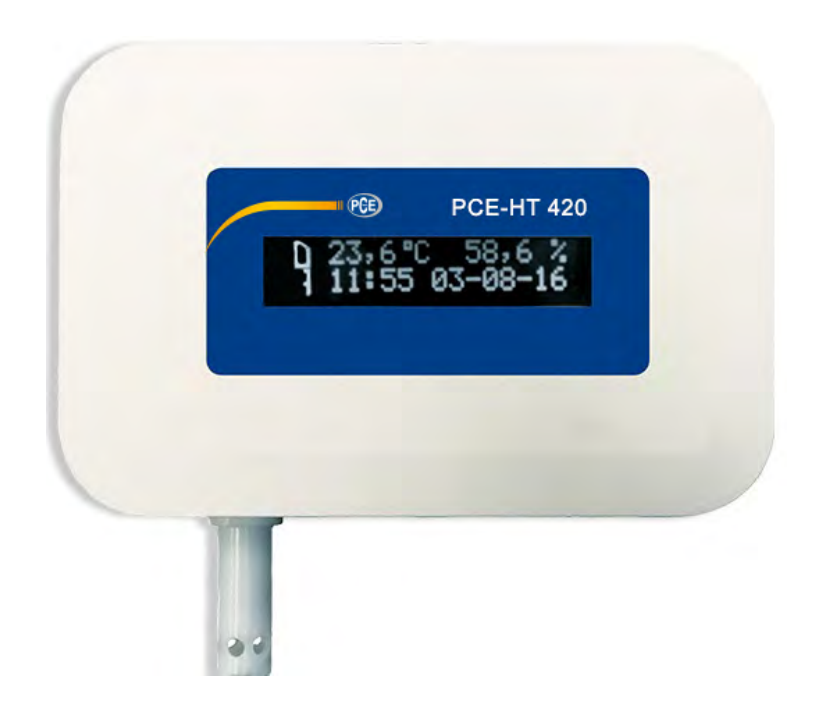

## **Inhalt**

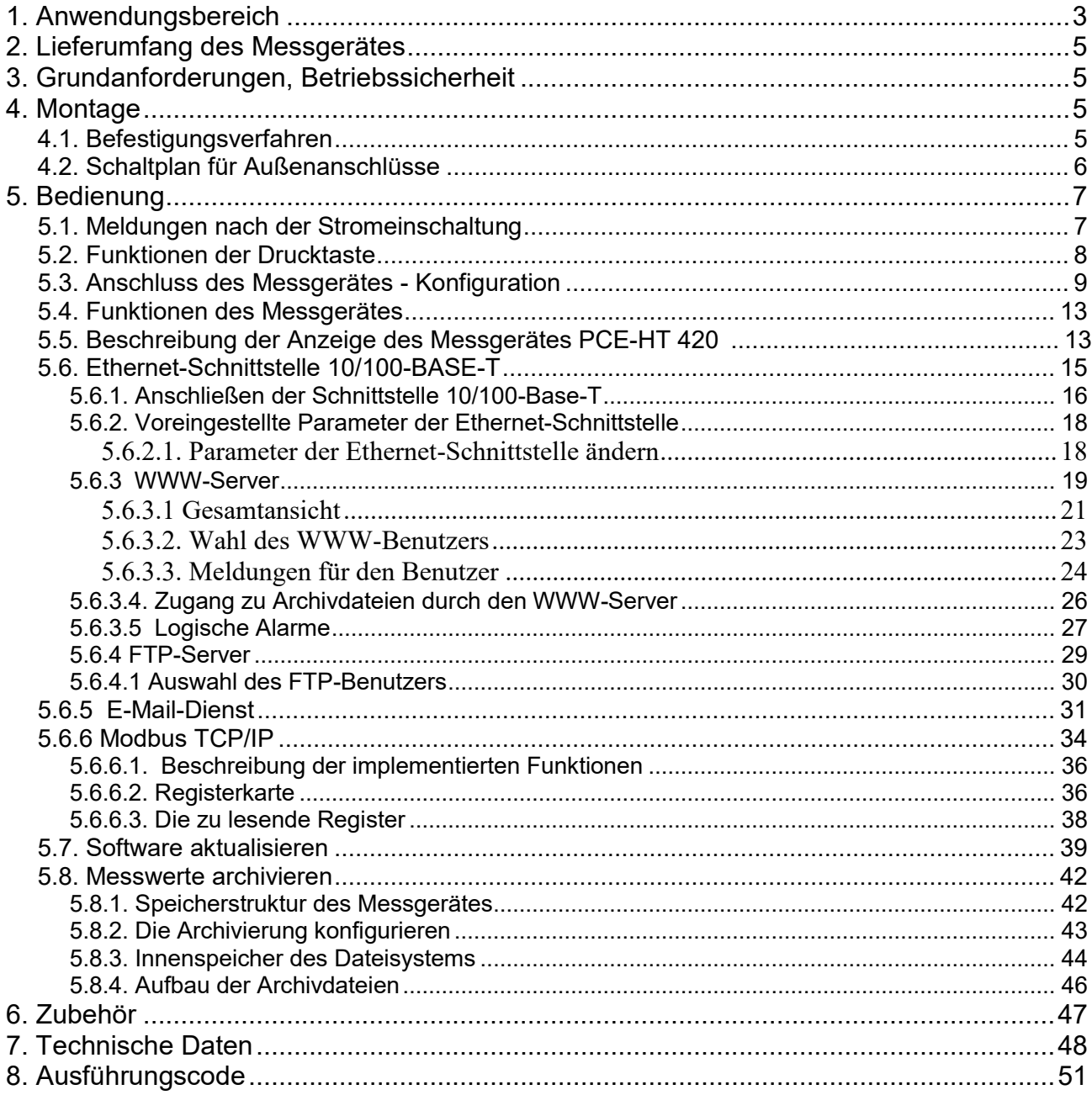

## <span id="page-2-0"></span>**1. Anwendungsbereich**

Das Messgerät PCE-HT 420 misst und digitalisiert kontinuierlich die relative Feuchtigkeit und Umgebungstemperatur (Prot. Modbus TCP/IP , HTTP). Das Messgerät ist durch den eingebauten WWW-Server programmierbar. Das Messgerät besitzt eine Anzeige LCD 2x16 Zeichen groß. Das Gerät lässt E-Mails verschicken, die sowohl über laufende Umgebungsparameter als auch Ereignisse informiert, die zur Über-/Unterschreitung der Alarmwerte führen. Das Messgerät wird durch die Ethernet-Schnittstelle PoE (Power Over Ethernet) oder DC-Standardbuchse versorgt.

Eigenschaften des Messgerätes PCE-HT 420:

- Umgebungstemperatur, relative Feuchtigkeit, Taupunkt und absolute Feuchtigkeit messen, anzeigen und archivieren,
- die Über-/Unterschreitung der eingestellten Alarmwerte zu melden,
- logische Alarmausgänge mit der Reaktion auf die ausgewählte Eingangsgröße zu programmieren,
- Echtzeituhr mit der Funktion der unterbrechungsfreien Stromversorgung der Uhr im Fall des Versorgungsausfalls des Messgerätes,
- Eingangsignale in einprogrammierten Intervallen aufzunehmen.
- Ethernet-Schnittstelle 10/100-BASE-T
	- Protokoll: Modbus TCP/IP, HTTP, FTP,
	- Dienste: WWW-Server, FTP-Server, DHCP-Client, SMTP-Client

Die durch das Messgerät gemessenen und digitalisierten

Parameter:

- $\Rightarrow$ Temperatur,
- $\Rightarrow$  relative Feuchtigkeit,
- $\Rightarrow$ Taupunkt,
- $\Rightarrow$  absolute Feuchtigkeit,
- $\Rightarrow$  Feuchtkugeltemperatur,
- $\Rightarrow$  Dampfdruck,
- $\Rightarrow$  Enthalpie.

All diese Parameter sowie Konfigurationsparameter sind durch den WWW-Server zugänglich; ist ein Parameter unsichtbar, ist dieser im Reiter Einstellungen -> Register auf WWW-Seite einzustellen.

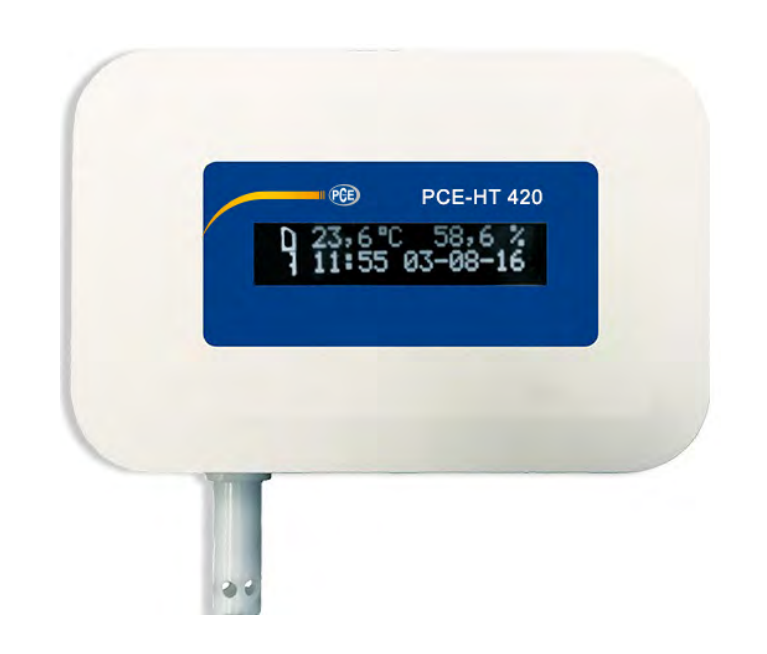

*Bild 1. Ansicht des Messgerätes PCE-HT 420*

## <span id="page-4-0"></span>**2. Lieferumfang des Messgerätes**

- Messgerät PCE-HT 420 1 St.
- Bedienungsanleitung 1 St.

## <span id="page-4-1"></span>**3. Grundanforderungen, Betriebssicherheit**

Im Bereich des sicheren Betriebes entspricht das Messgerät den Anforderungen der Norm DIN EN 61010-1.

#### *Sicherheitshinweise*

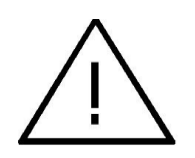

- Die Montage und Installation elektrischer Anschlüsse hat eine Elektrofachkraft mit Berechtigungen zur Montage von Elektroanlagen durchzuführen.
- Vor dem Einschalten des Messgerätes ist die Richtigkeit der Anschlüsse zu überprüfen.
- Das Messgerät ist für den Einbau und Einsatz in industriellen elektromagnetischen Umweltbedingungen bestimmt.
- In der Gebäudeinstallation soll ein Ausschalter oder automatischer Ausschalter vorhanden sein, gelegen in der Nähe der Anlage, für den Bediener leicht zugänglich und entsprechend gekennzeichnet.

## <span id="page-4-2"></span>**4. Montage**

## <span id="page-4-3"></span>**4.1. Befestigungsverfahren**

Das Messgerät PCE-HT 420 wird an die Wand mittels einer Schraubenverbindung befestigt. Das Gehäuse des Messgerätes besteht auf dem oberen und unteren Teil.

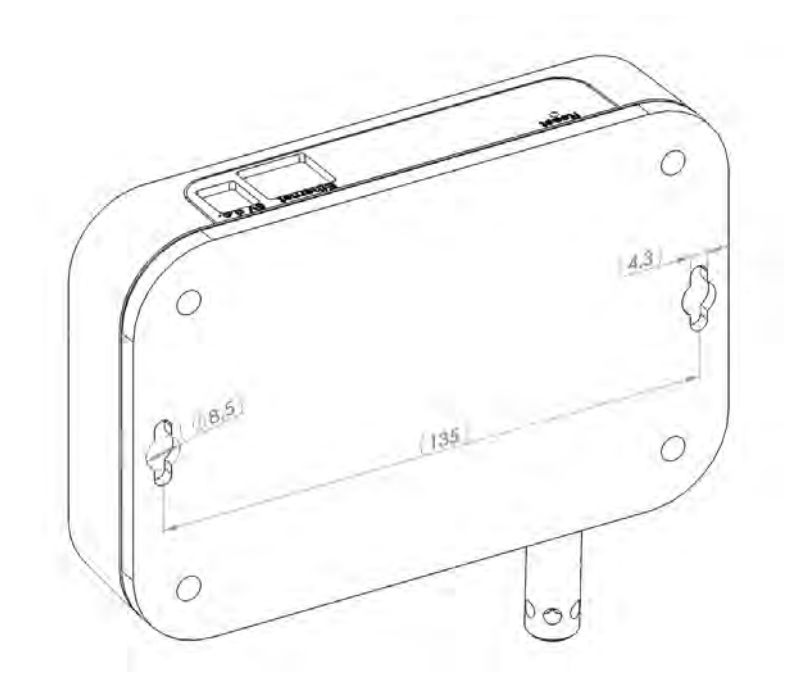

*Bild 2. Anordnung der Montageöffnungen* 

## <span id="page-5-0"></span>**4.2. Schaltplan für Außenanschlüsse**

Das Messgerät besitzt 2 Steckbuchsen von der Außenseite:

- eine Buchse Ethernet 10/100 Base-T

- eine DC-Versorgungsbuchse  $\equiv \text{S} \rightarrow 2,1 \text{ mm}$ 

sowie 1 Drucktaste, die zum Zurücksetzen des Gerätes auf Standardparameter dient - "Reset".

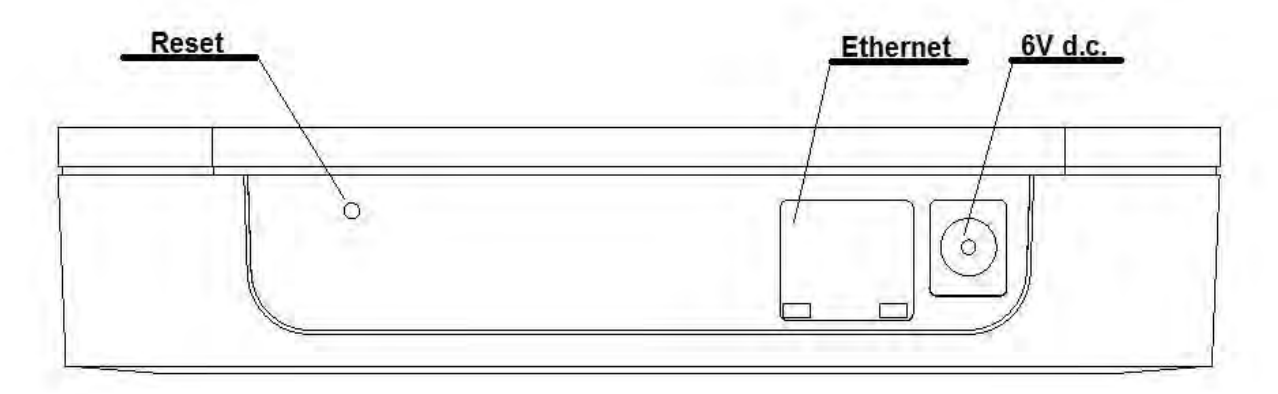

*Bild 3. Ansicht des oberen Teils des Messgerätes PCE-HT 420*

## <span id="page-6-0"></span>**5. Bedienung**

Sind die Leiter angeschlossen sowie die Versorgung eingebaut und eingeschaltet, ist das Messgerät mit Werkseingestellungen betriebsbereit. Das Messgerät ist durch den eingebauten WWW-Server programmierbar.

Im Messgerät sind folgende Parameter programmierbar:

- Einstellungen der Ethernet-Schnittstelle,
- $\triangle$  Modbus-Einstellungen,
- $\triangle$  Archiveinstellungen,
- $\triangle$  Alarmeinstellungen,
- Einstellungen des SMTP-Clients E-Mail-Post (nur nicht verschlüsselte Verbindungen),
- $\triangle$  Systemeinstellungen.

**Achtung:** Es ist verboten, das Gehäuse der Sonde zu öffnen, sonst kann es das Gerät beschädigen!

### <span id="page-6-1"></span>**5.1. Meldungen nach der Stromeinschaltung**

Nachdem die Stromversorgung eingeschaltet worden ist, wird auf dem Display des Gerätes der Name des Gerätes und des Herstellers sowie die Softwareversion angezeigt. Nach ca. 4 Sek. erscheint die Seriennummer des Gerätes und nach weiteren 4 Sek. die IP-Adresse im Netzwerk, wenn das Gerät an das Ethernet-Netzwerk angeschlossen ist - die Adresse kann statisch oder beim DHCP-Server eingeholt sein.

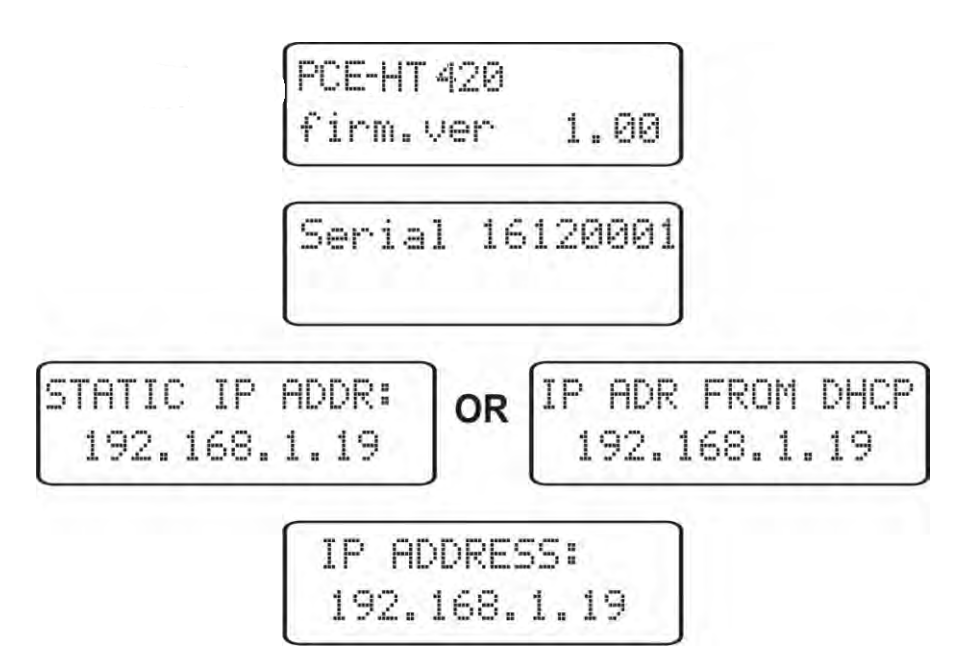

*Bild 4. Startmeldungen des Messgerätes PCE-HT 420*

### <span id="page-7-0"></span>**5.2. Funktionen der Drucktaste**

Das Gerät besitzt nur eine Drucktaste, die zum Zurücksetzen auf Werkeinstellungen oder zum Anzeigen der laufenden IP-Adresse des Messgerätes dient. Diese Taste befindet sich am Verbindungspult - **Bild. 3**.

- *das Zurücksetzen auf Werksparameter* - erfolgt nach der Betätigung der Drucktaste 10 Sek. lang; Vorsicht: durch jedes weitere Zurücksetzen auf Werksparameter wird die Funktion der Einholung der Netzwerkadresse beim DHCP-Server ein- oder ausgeschaltet, d. h. wenn die Bedienung des DHCP-Servers eingeschaltet ist und werden die Werksparameter zurückgesetzt, so wird die Bedienung des DHCP-Servers ausgeschaltet (der Benutzer wird über die Veränderung durch eine Meldung auf dem Display informiert)

und dem Gerät wird eine voreingestellte, statische IP-Adresse zugeteilt: 192.168.1.19 (Subnetzmaske: 255.255.255.0), das weitere Zurücksetzen der Werksparameter schaltet die Bedienung des DHCP-Servers aus – die Netzwerkparameter werden dynamisch beim Server eingeholt;

- *die laufende IP-Adresse des Messgerätes* - wird nach der kurzen Betätigung der Drucktaste - ca. 1 Sek.

#### <span id="page-8-0"></span>**5.3. Anschluss des Messgerätes - Konfiguration**

## **5.3.1. Anschluss des Messgerätes an das mit dem DHCP-Server ausgestattete Netzwerk**

 Das Messgerät PCE-HT 420 kann mit dem Ethernet-Netzwerk einfach durch das im Netzwerk vorhandene DHCP-Server verbunden werden, der den angeschlossenen Geräten Kommunikationsparameter zuteilt, d. h. IP-Adresse, Subnetzmaske, Gatter, DNS-Adresse. Um die automatische, aus dem DHCP-Server stammende Konfiguration zu benutzen, ist es sicherzustellen, dass das Messgerät mit dem eingeschalteten DHCP-Client-Dienst in Betrieb gesetzt wurde - dann schalten wir die Versorgung des Messgerätes ein und beobachten die ersten Meldungen:

a) Meldung über den Betrieb des Messgerätes mit dem eingeschalteten

DHCP-Client-Dienst - die angezeigte IP-Adresse ist aktuelle Adresse des Messgerätes, die beim DHCP-Server eingeholt wurde;

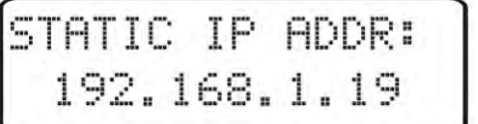

b) Meldung über den Betrieb des Messgerätes mit dem ausgeschalteten

DHCP-Client-Dienst - die angezeigte IP-Adresse ist aktuelle Adresse des Messgerätes, die manuell eingestellt ist, oder voreingestellte Adresse (nach der Wiederherstellung der voreingestellten Parameter); um die Adresse beim DHCP-Server einzuholen, ist das Messgerät auf Werksparameter zurückzusetzen, Ziff. 5.2, und das Gerät erneut in Betrieb zu setzen - dann soll die Meldung a) mit der IP-Adresse angezeigt werden, die beim DHCP-Server eingeholt wurde.

Um das Gerät weiter konfigurieren zu können, sind ein Computer, (Tablet, Telefon) mit demselben Ethernet-Netzwerk zu verbinden (auch mit dem eingeschalteten DHCP-Client - das automatische Einholen der IP-Adresse), der Internetbrowser zu öffnen und im Fenster der Adresse des Browsers die durch PCE-HT 420 angezeigte IP-Adreesse einzugeben. Im Resultat wird ein Log-Bildschirm zum Einloggen auf dem WWW-Server angezeigt, der eine weitere Konfiguration ermöglicht einzuloggen ist auf dem Administrator-Konto, Ziff. 5.6.3.2.

Ist der Zugang zur vollen Konfiguration hergestellt, wird empfohlen, den DHCP-Client auszuschalten und die eingeholten Netzwerkparameter nicht zu verändern - die IP-Adresse, die Subnetzmaske, das Gatter, die DNS-Anschrift werde als statische Parameter gespeichert.

## **5.3.2. Das Messgerät mit dem Netzwerk verbinden, ohne den DHCP-Server zu nutzen**

Um die statische Konfiguration der Netzwerkparameter zu benutzen, ist es sicherzustellen, dass das Messgerät mit dem ausgeschalteten DHCP-Client-Dienst in Betrieb gesetzt ist - dann schalten wir die Versorgung des Messgerätes ein und beobachten die ersten Meldungen:

a) Meldung über den Betrieb des Messgerätes mit dem eingeschalteten

DHCP-Client-Dienst - die angezeigte IP-Adresse ist aktuelle Adresse des Messgerätes, die beim DHCP-Server eingeholt ist; um eine statische IP-Adresse einzustellen, ist das Messgerät auf Werksparameter zurückzusetzen, Ziff. 5.2, und das Gerät erneut in Betrieb zu setzen - dann soll die Meldung b) mit der statischen, voreingestellten IP-Adresse angezeigt werden.

b) Meldung über den Betrieb des Messgerätes mit dem ausgeschalteten

DHCP-Client-Dienst - die angezeigte IP-Adresse ist aktuelle Adresse des Messgerätes, die mauell eingestellt ist, oder voreingestellte Adresse (nach der Wiederherstellung der voreingestellten Parameter); weicht die angezeigte Adresse von 192.168.1.19 ab, ist das Gerät zwei Mal auf Werksparameter zurückzusetzen, Ziff. 5.2;

Um das Gerät weiter konfigurieren zu können, sind ein Computer (Tablet, Telefon) mit demselben Ethernet-Netzwerk zu verbinden (oder direkt mit dem Messgerät) und die automatische Einholung der Netzwerkparameter einzuschalten. Dann sind statische Parameter, die den voreingestellten Netzwerkparametern von PCE-HT 420 entsprechen, im Computer (Tablet, Telefon) einzugeben. Ziff. 5.6.2 (dieselbe Subnetzmaske und die beliebige IP-Adresse aus der Partie 192.168.1.X mit Ausnahme von der Adresse 192.168.1.19, die dem Gerät PCE-HT 420 standardmäßig zugeteilt ist). Nachdem die Verbindung hergestellt worden ist, ist der Internetbrowser zu öffnen und im Fenster der Adresse des Browsers die voreingestellte IP-Adresse 192.168.1.19 einzugeben. Im Resultat wird ein Log-Bildschirm zum Einloggen auf dem WWW-Server angezeigt, der eine weitere Konfiguration ermöglicht einzuloggen ist auf dem Administrator-Konto, Ziff. 5.6.3.2. Nach dem Einloggen auf dem WWW-Server des Messgerätes kann man Netzwerkparameter je nach Bedarf ändern - insbesondere ist die IP-Adresse zu ändern, damit das laufende Messgerät keine voreingestellte IP-Adresse besitzt, weil es die Konfiguration der weiteren Messgeräte erschwert, die in demselben Ethernet-Netzwerk laufen.

## <span id="page-12-0"></span>**5.4. Funktionen des Messgerätes**

Das Messgerät PCE-HT 420:

- misst die Umgebungstemperatur und relative Feuchtigkeit,
- berechnet ausgewählte physikalische Größen,
- speichert gemessene und berechnete Höchst- und Mindestwerte:
	- die Temperatur,
	- die relative Feuchtigkeit,
	- die absolute Feuchtigkeit,
	- den Taupunkt.

## <span id="page-12-1"></span>**5.5. Beschreibung der Anzeige PCE-HT 420**

Das Messgerät PCE-HT 420 ist mit einem beleuchteten LCD-Display ausgestattet, das aus zwei Zeilen mit jeweils 16 Zeichen besteht. In der oberen Zeile des Displays sind gemessene Werte - Temperatur und relative Feuchtigkeit sowie Piktogramme des Status des Innenspeichers des Dateisystems angezeigt. In der unteren Zeile des Displays sind der Status des Innenspeichers, der Status des Alarms Nr. 1, Uhrzeit und Datum angezeigt. Im Normalbetrieb zeigt das Messgerät die gemessenen Werte samt deren Symbolen nacheinander an.

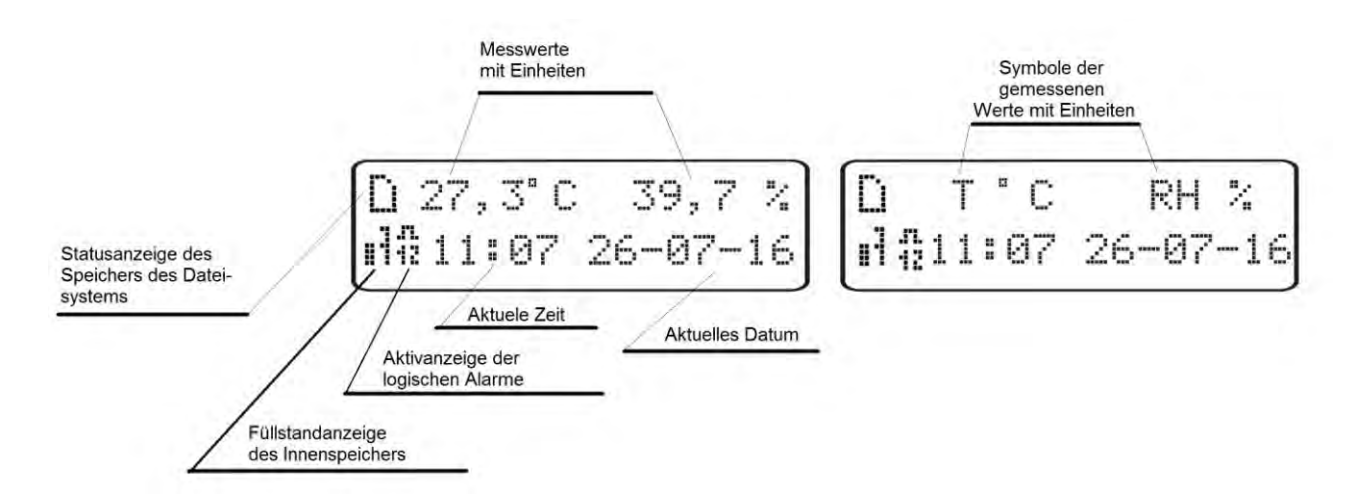

## *Bild 5. Beschreibung der Messgerätanzeige PCE-HT 420*

In Tabellen 1, 2 wurden die Symbole, die auf dem LCD-Display angezeigt sind, sowie deren Bedeutung dargestellt.

**Tabelle 1** 

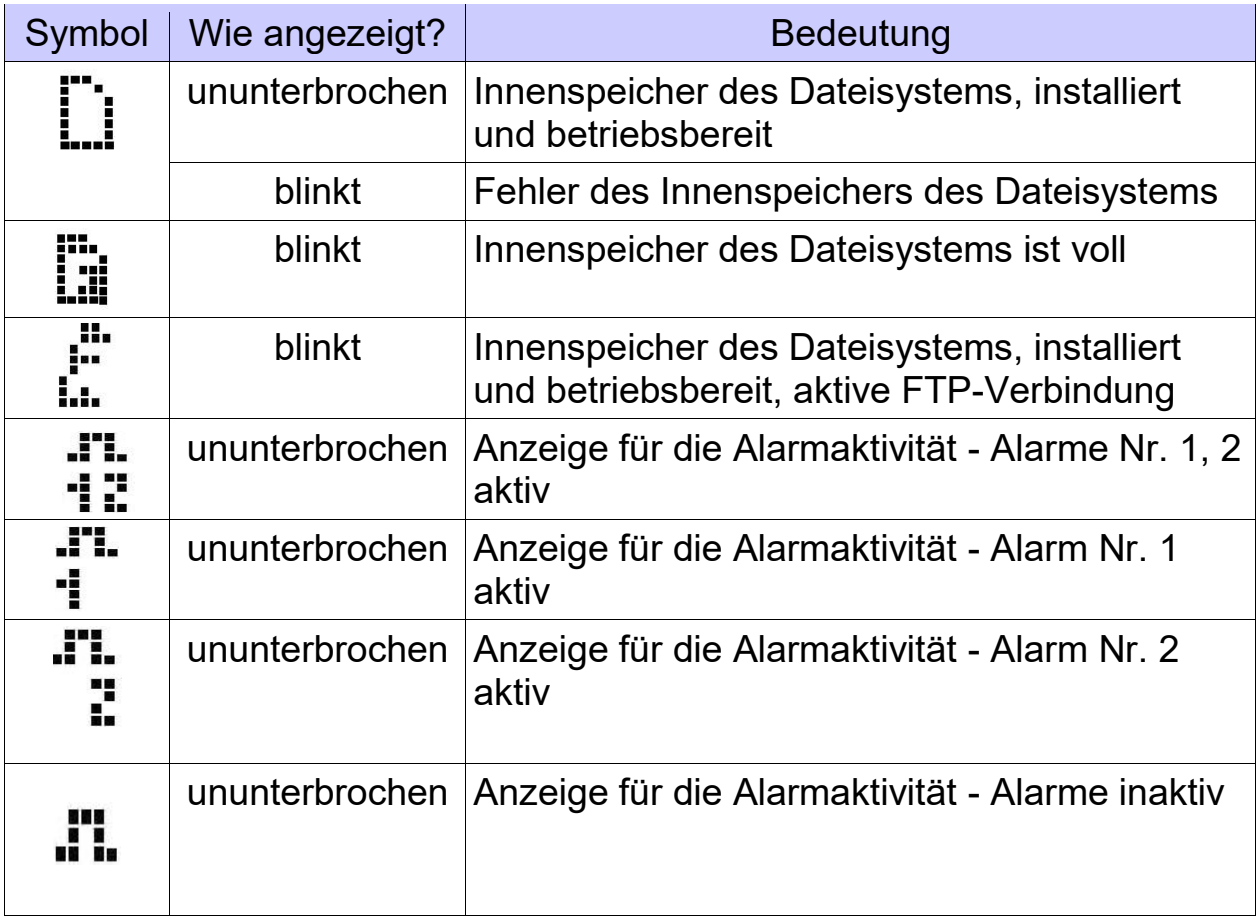

**Tabelle 2** 

| Symbol                                                |       |      | W                                  | 81   | н.   |      |               |                                                                                                    |
|-------------------------------------------------------|-------|------|------------------------------------|------|------|------|---------------|----------------------------------------------------------------------------------------------------|
| <b>Füllstand des</b><br>Innenspeichers,<br>prozentual | $0\%$ | $\%$ | 10 87,5 75 62,5 50 37,5 25<br>$\%$ | $\%$ | $\%$ | $\%$ | $\frac{0}{0}$ | $\vert 87,5\vert 75 \vert 62,5\vert 50 \vert 37,5\vert 25 \vert 12,5\vert 01 \vert$<br>2,5<br>$\frac{0}{0}$ |

Die Über-/Unterschreitungen der Messbereiche werden als Sonderzeichen in der oberen Zeile des LCD-Displays angezeigt:

 $\sim$   $\sim$   $\sim$   $\sim$   $\sim$   $\sim$   $\sim$  Unterschreitung des angezeigten Messwertes - Überschreitung des angezeigten Messwertes

#### <span id="page-14-0"></span>**5.6. Ethernet-Schnittstelle 10/100-BASE-T**

Die Messgeräte PCE-HT 420 sind mit der Ethernet-Schnittstelle ausgestattet, die deren Verbindung (durch die RJ45-Buchse) mit dem lokalen oder globalen Netzwerk (LAN oder WAN) und die Nutzung der in Messgeräten implementierten Netzwerkdienste: WWW-Server, FTP-Server, Modbus slave TCP/

IP, SMTP-Client ermöglicht. Um die Netzwerkdienste des Messgerätes in Anspruch zu nehmen, sind dessen Ethernet-

Parameter zu konfigurieren. Die standardmäßige Ethernet-Parameter des Messgerätes enthält **die Tabelle 4**. Grundparameter ist die IP-Adresse des Messgerätes - voreingestellt 192.168.1.19, die innerhalb des Netzwerkes einmalig sein muss, mit dem das Gerät verbunden wird. Die IP-Adresse kann dem Messgerät durch den DHCP-Server automatisch zugeteilt werden, die im Netzwerk unter der Bedingung vorhanden ist, dass am Messgerät die Option der Einholung der Adresse auf dem DHCP-Server eingeschaltet ist. Ist DHCP als eingeschaltet

voreingestellt, wird das Messgerät mit der voreingestellten IP-Adresse initiiert, was dem Benutzer ermöglicht, die IP-Adresse durch das WWW-Service zu ändern.

**Achtung:** Das Messgerät ermöglicht, maximal bis 10 Verbindungen gleichzeitig herzustellen! Die im Messgerät implementierten Anwendungen nutzen von 1 bis 2 Verbindungen:

- Modbus TCP/IP 1 Verbindung
- WWW-Server mindestens 1 Verbindung
- FTP-Server 2 Verbindungen
- SMTP-Client 1 Verbindung

## <span id="page-15-0"></span>**5.6.1. Anschließen der Schnittstelle 10/100-Base-T**

Um den Zugang zu Eternet-Diensten zu schaffen, ist es notwendig, das Messgerät ans Netzwerk durch die Steckdose RJ45 anzuschließen, die sich am oberen Teil des Messgerätes, das nach TCP/IP-Protokoll betrieben wird, befindet.

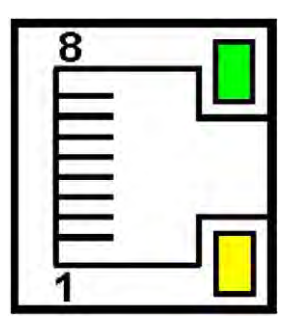

*Bild 6. Ansicht und Nummern der Pins der RJ45-Buchse des Messgerätes* 

Beschreibung der Dioden der RJ45-Buchse des Messgerätes:

 gelbe Diode - sie leuchtet, wenn das Messgerät ans Ethernet-Netzwerk 100 Base-T richtig angeschlossen ist, sie leuchtet nicht, wenn das Messgerät ans Netzwerk nicht angeschlossen ist oder wenn es ans 10-Base-T-Netzwerk angeschlossen ist.

 grüne Diode - Tx/Rx, sie blinkt, wenn das Messgerät Daten sendet oder empfängt; werden keine Daten übertragen, leuchtet sie ununterbrochen.

Für den Anschluss des Messgerätes ans Netzwerk wird empfohlen, das Twistet-Pair-Kabel einzusetzen:

- U/FTP das Twisted-Pair-Kabel mit jedem foliengeschirmten Paar,
- F/FTP das Twisted-Pair-Kabel mit jedem foliengeschirmten Paar, zusätzlich Kabel im Folienschirm,
- S/FTP (früher SFTP) das Twisted-Pair-Kabel mit jedem foliengeschirmten Paar, zusätzlich ist das Kabel im Geflechtschirm,
- S/FTP (früher S-STP) das Twisted-Pair-Kabel mit jedem foliengeschirmten Paar, zusätzlich mit Folien- und Geflechtschirm,

Klassen des Twisted-Pair-Kabels nach der europäischen Norm EN 50173, zumindest: Klasse D (Kategorie 5) - für schnelle lokale Netzwerke, sie umfasst Anwendungen, die das Frequenzband bis 100 MHz benutzen. Die Beschreibung ist in Tabelle 3 enthalten. Für die Ethernet-Schnittstelle ist das Twisted-Pair-Kabel Typ STP (geschirmt) Kategorie 5 mit RJ-45-Stecker mit Aderfarben (nach Tabelle 3) im folgenden Standard einzusetzen:

- EIA/TIA 568A für beide Stecker im Fall vom sog. einfachen Anschluss des Messgerätes PCE-HT 420 an den Knotenpunkt (Hub) oder Versorgungsschalter (switch),
- EIA/TIA 568A für den ersten Stecker und EIA/TIA 568B für den zweiten Stecker beim sog. Anschluss mit (Kreuz-)Geflecht, das u. a. beim Direktanschluss des Messgerätes PCE-HT 420 an den Computer eingesetzt wird.

#### **Tabelle 3**

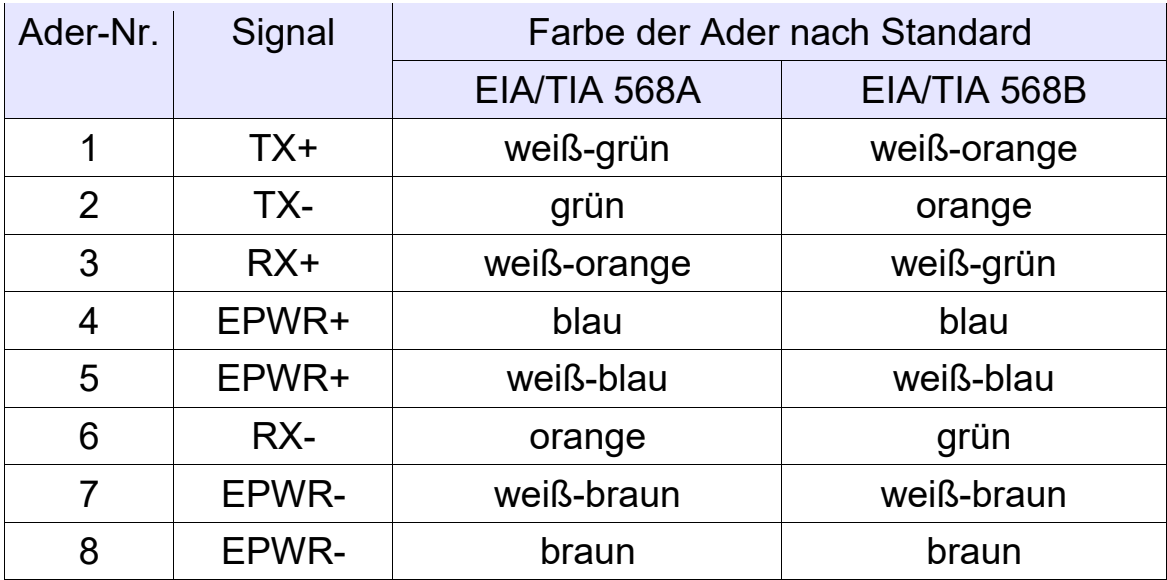

### <span id="page-17-0"></span>**5.6.2. Voreingestellte Parameter der Ethernet-Schnittstelle**

#### **Tabelle 4**

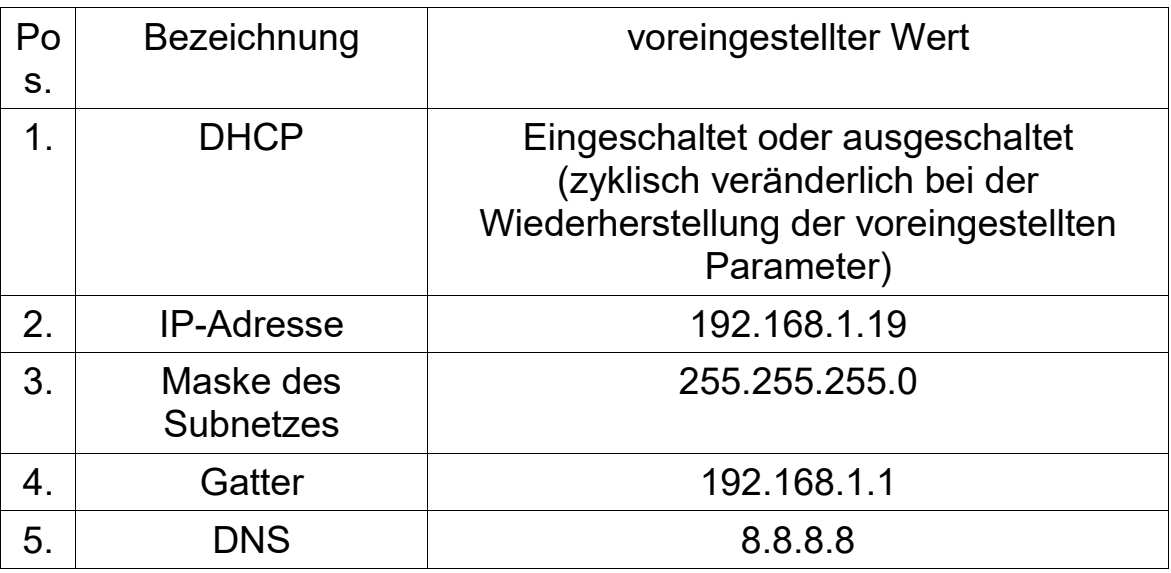

#### <span id="page-17-1"></span>*5.6.2.1. Parameter der Ethernet-Schnittstelle ändern*

Die Änderung von Parametern der Ethernet-Schnittstelle ist durch den eingebauten WWW-Server möglich.

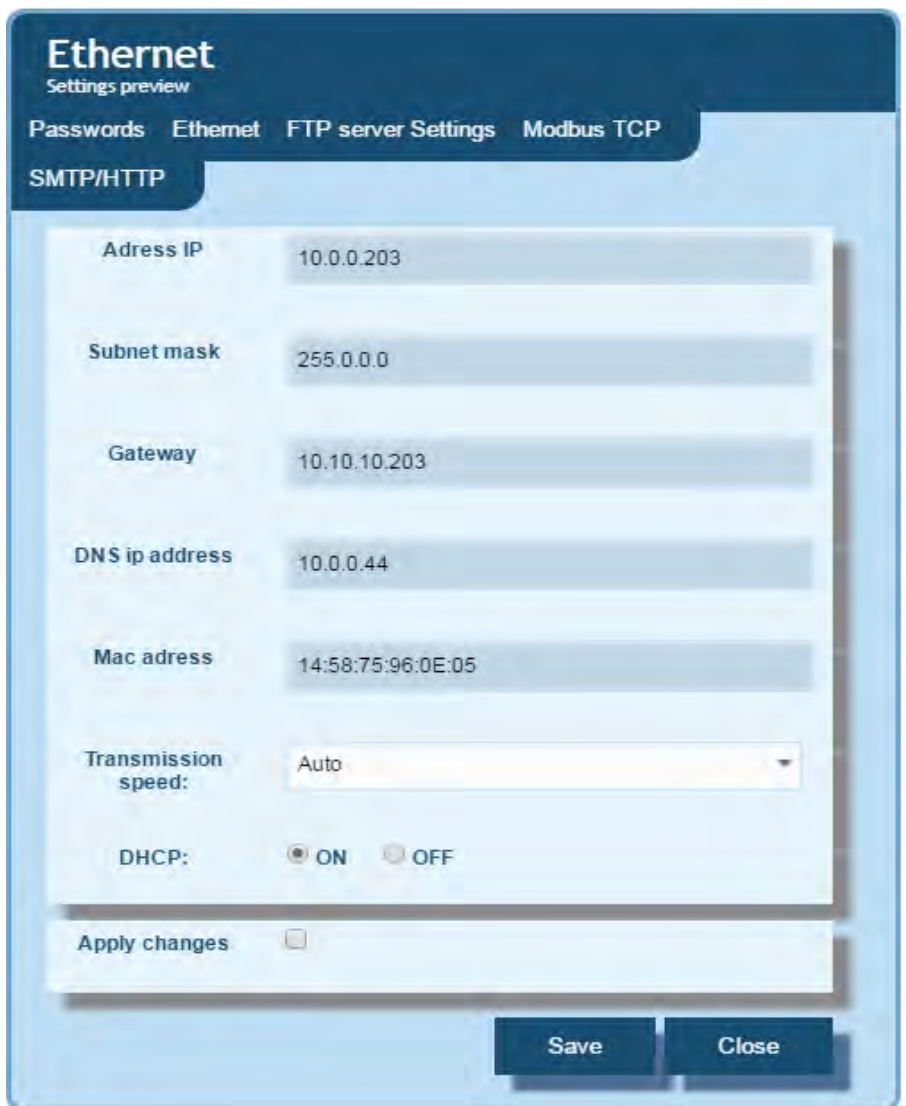

*Bild 7. Ansicht des Fensters der Änderung der Parameter der Ethernet-Schnittstelle* 

## <span id="page-18-0"></span>**5.6.3 WWW-Server**

Das Messgerät PCE-HT 420 stellt den eigenen WWW-Server zur Verfügung, der die ferngesteuerte Überwachung der Messwerte sowie die ferngesteuerte Konfiguration und das Ablesen des Zustands des Messgerätes ermöglicht. Insbesondere ermöglicht die WWW-Seite:

- Informationen über das Gerät einzuholen (Seriennummer, Ausführungscode, Softwareversion, Bootloaderversion, (Standard- oder Sondervariante),
- $\bullet$  die laufenden Messwerte einzusehen,
- den Status des Gerätes abzulesen.
- die Sprache für die WWW-Seite zu wählen,
- $\bullet$  die Konfiguration durchzuführen.

Der Zugang zum WWW-Server wird durch die Eingabe der IP-Adresse des Messgerätes im Internetbrowser verschafft, z. B.: http://192.168.1.19 (wo 192.168.1.19 die bestimmte Adresse des Messgerätes ist). Standardport des WWW-Servers ist der Port "80" Der Serverport kann vom Benutzer geändert werden.

**Achtung:** Zur einwandfreien Funktion der Seite ist ein Browser mit der eingeschalteten Bedienung JavaScript erforderlich, der dem Standard XHTML 1.0 entspricht (alle bekannten Browser, Internet Explorer mindestens Version 8).

### <span id="page-20-0"></span>*5.6.3.1 Gesamtansicht*

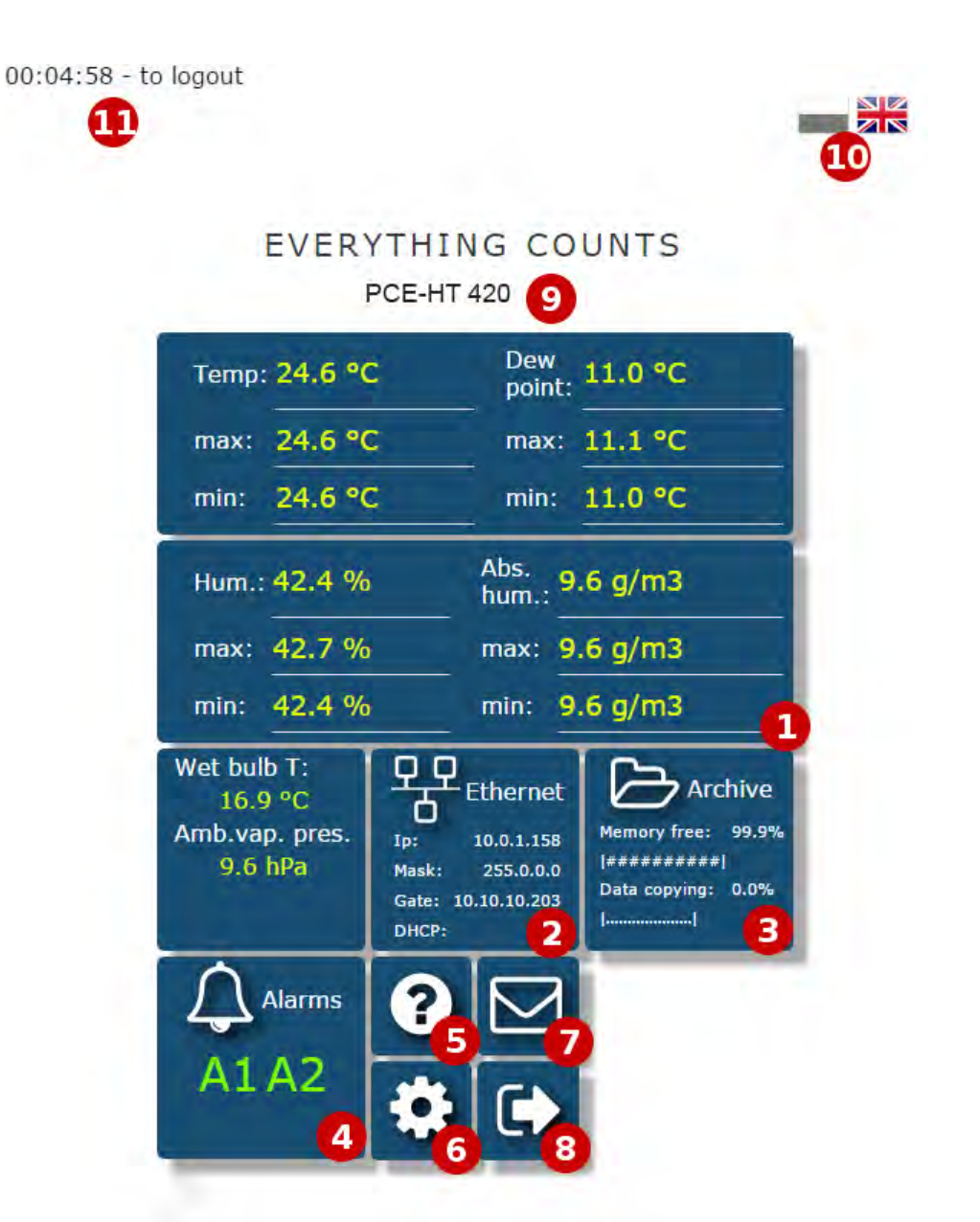

*Bild 8. Gesamtansicht der Hauptseite des WWW-Services* 

Beschreibung der Funktion der einzelnen Schaltflächen des WWW-Services:

- 1) Ansicht der Messungen und nach dem Klicken auf die Schaltfläche das Anzeigen der Diagramme mit Trends.
- 2) Einstellungen der Ethernet-Schnittstelle
- 3) Archiveinstellungen sowie Informationen über den Füllstand des Speichers und den Prozess des Herunterladens von Daten in den Speicher des Dateisystems.
- 4) Alarmeinstellungen und Information über deren Status
- 5) Informationen über das Gerät, das Benennen des Messgerätes nach dem individuellen Namen.
- 6) Einstellung der Uhrzeit, des LCD-Displays und die Konfiguration der eigenen, anzuzeigenden Werte - die der Gruppe von 12 Werten der beliebigen Register des Messgerätes, die man nach eigenen Namen benennen und auf der WWW-Seite als getrennte Schaltflächen anzeigen kann. Die definierten Register können archiviert werden sowie sie können Alarme steuern.
- 7) Die Konfiguration der E-Mail-Nachrichten
- 8) Ausloggen, Zurück zum Einloggen
- 9) Konfigurierbare Bezeichnung des Gerätes
- 10) Änderung der Sprache
- 11) Zeit bis zum Ausloggen während keiner Aktivität

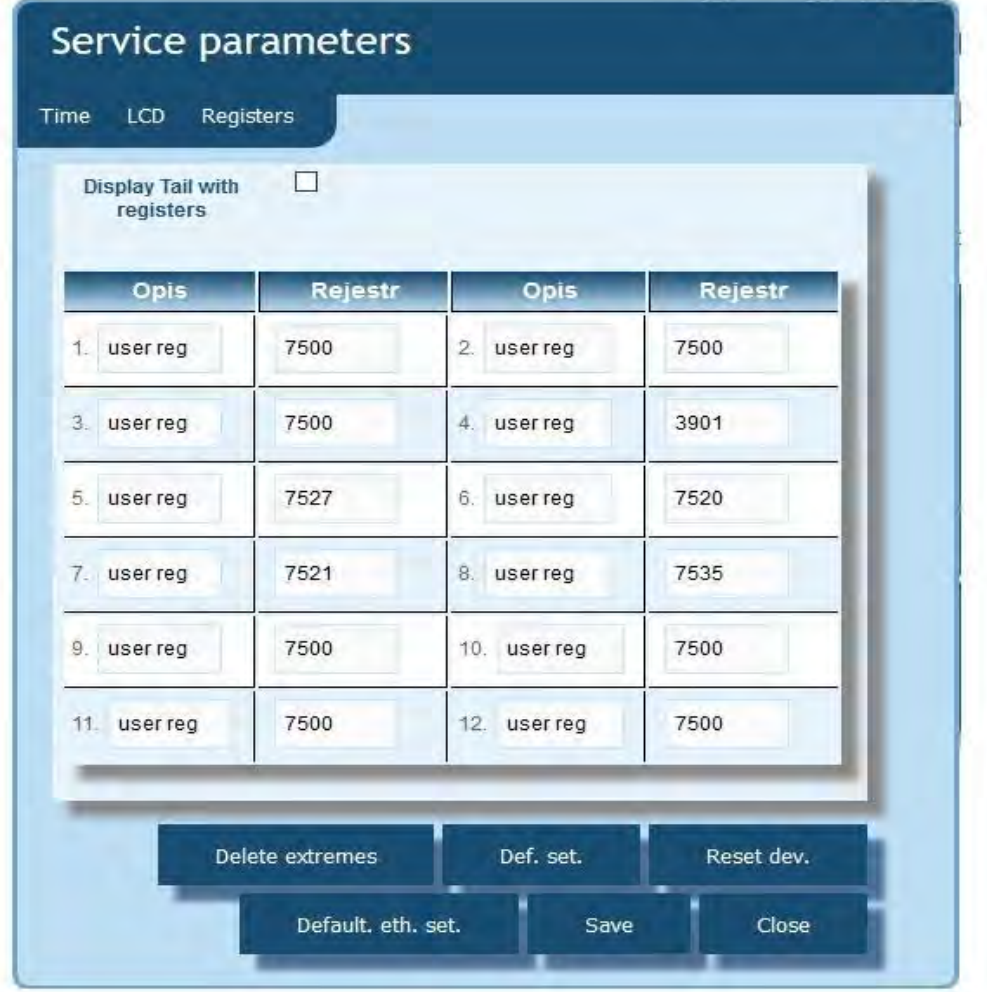

*Bild 9 Fensteransicht zum Konfigurieren der Gruppe eigener Register* 

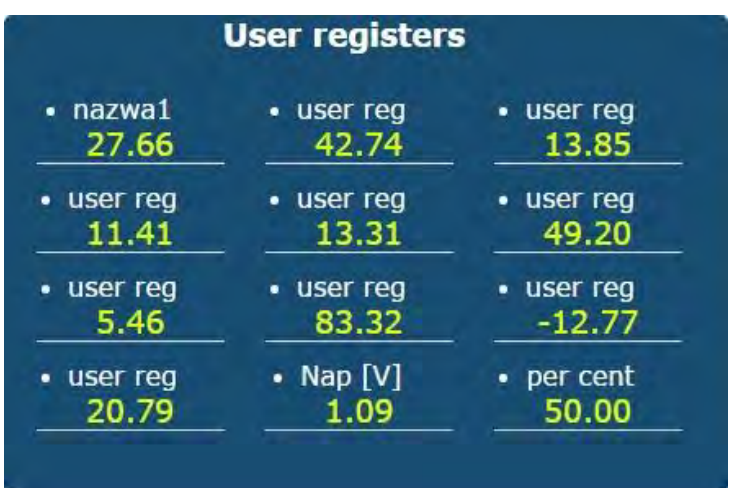

*Bild 10. Ansicht der Schaltfläche, die zum Anzeigen der Gruppe von 12 eigener Werte führt.* 

#### <span id="page-22-0"></span>*5.6.3.2. Wahl des WWW-Benutzers*

Das Messgerät besitzt zwei Benutzerkonten für den WWW-Server, die durch individuelle Passworte geschützt sind:

- Benutzer: "**admin**", Passwort: "**admin**" Zugang zur Konfiguration und Parametern
- Benutzer: "**user**", Passwort: "**pass**" nur Zugang zu den Parametern.
- Benutzer: "Gast" Zugang nur zum Vorschau von Messwerten auf der Hauptseite; das Einloggen aufs Gastkonto bedarf keiner Eingabe des Benutzernamens oder Passwortes, notwendig sind nur das Ankreuzen der Option "Einloggen als Gast" und die Betätigung der Taste "Einloggen".

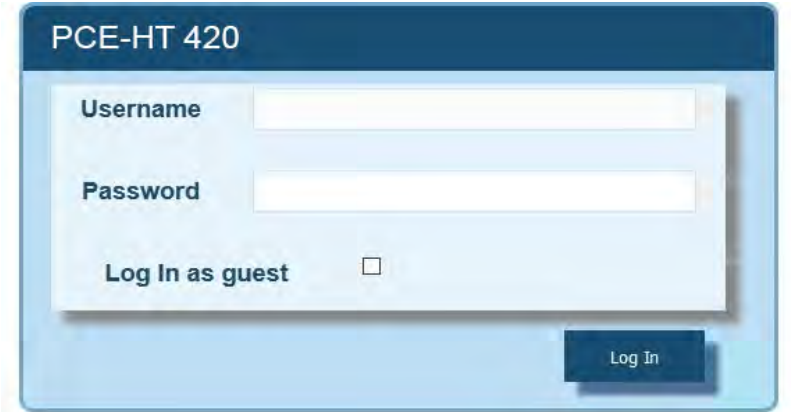

*Bild 11. Ansicht des Fensters zum Einloggen im WWW-Service*

Der Abruf der IP-Adresse des Messgerätes im Browser, beispielhaft http://192.168.1.19, öffnet das Startfenster im Browser, wo der Name und das Passwort des Benutzers einzugeben sind. Zusätzlich besteht die Möglichkeit, auf dem Konto "Gast" einzuloggen, nachdem die Schaltfläche "Einloggen als Gast" auf der Log-Seite betätigt worden ist. Das Benutzerkonto "Gast" ist nur auf die Einsicht in die Messwerte auf der Hauptseite beschränkt. Das Ausloggen erfolgt nach 5 Minuten keiner Aktivität auf der Seite.

#### <span id="page-23-0"></span>*5.6.3.3. Meldungen für den Benutzer*

Der WWW-Server ist mit dem System von Meldungen für den Benutzer ausgestattet. Falls versucht wird, die Einstellungen

im Messgerät zu speichern, erscheint eine Meldung über den Status der durchgeführten Operation. Bei mobilen Anwendungen wurde der im Internetbrowser eingebaute Benutzermeldesystem verwendet.

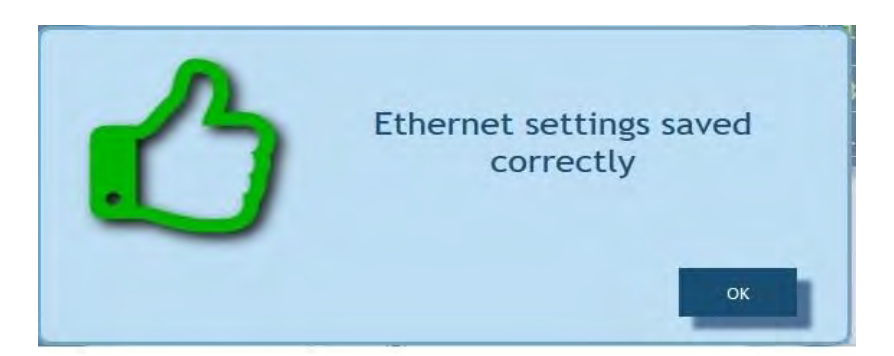

*Bild 12. Ansicht des Fensters mit der Meldung über die richtige Speicherung der Parameter im Gerät.*

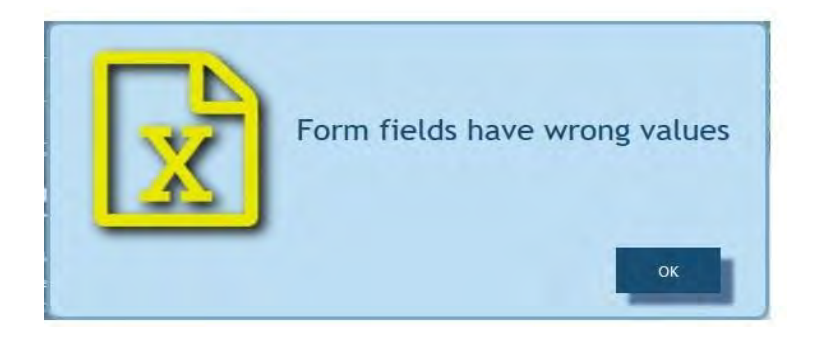

*Bild 13. Ansicht des Fensters mit der Meldung über die unrichtige Angaben des WWW-Formblattes* 

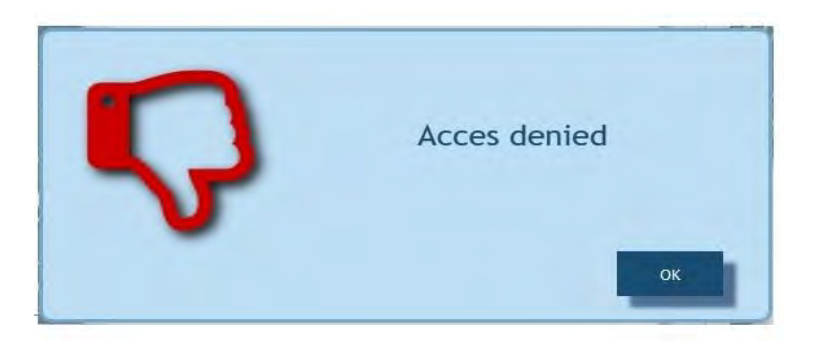

*Bild 14. Ansicht des Fensters mit der Meldung, die über den Mangel an Berechtigungen zur Einsicht in den Inhalt der Seite informiert.* 

#### <span id="page-25-0"></span>**5.6.3.4. Zugang zu Archivdateien durch den WWW-Server**

Das Messgerät PCE-HT 420 ermöglicht den Zugang zu Archivdateien durch den auf dem WWW-Server implementierten Dateimanager, der ermöglicht, einzelne Dateien herunterzuladen und zu löschen. Um den Archivdateimanager zu öffnen ist die Schaltfläche **Archive** anzuklicken**,** danach ist die Taste **Browse arch. files** anzuklicken.

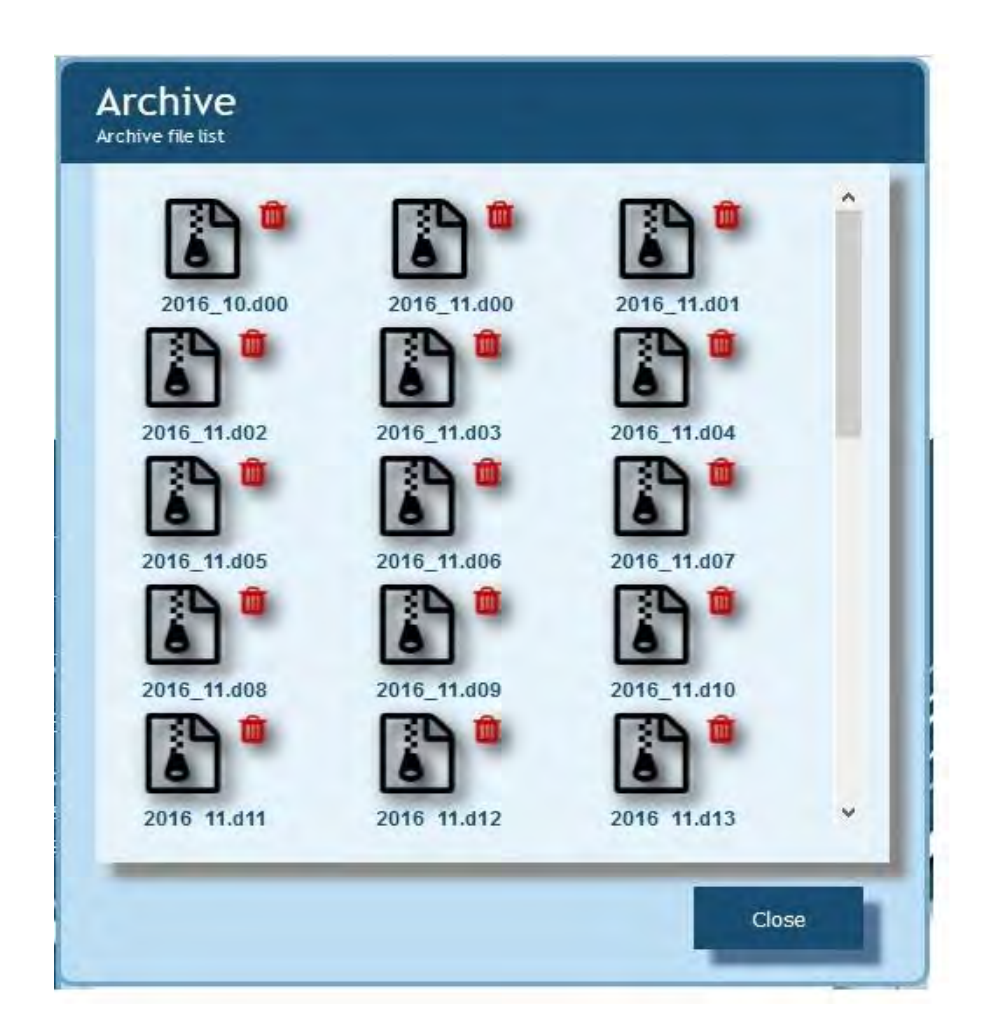

*Bild 15. Ansicht des Fenster des Dateimanagers auf dem WWW-Server* 

Um die Datei herunterzuladen, ist das Piktogramm der Datei anzuklicken, dagegen, um die Datei zu löschen, ist das Symbol des Korbes neben dem Piktogramm der Datei anzuklicken.

### <span id="page-26-0"></span>**5.6.3.5 Logische Alarme**

Das Messgerät PCE-HT 420 ist mit 2 logischen Alarmausgängen ausgestattet. Jeder der Alarme kann in einem von 6 Modi betrieben werden. Auf **Bild 17** wurde der Alarmbetrieb in Modi n-on, n-off, on, off dargestellt. Zwei weitere Modi: h-on und hoff bedeuten entsprechend immer eingeschaltet und immer ausgeschaltet. Diese Modi sind für die manuelle Simulation der

Alarmzustän

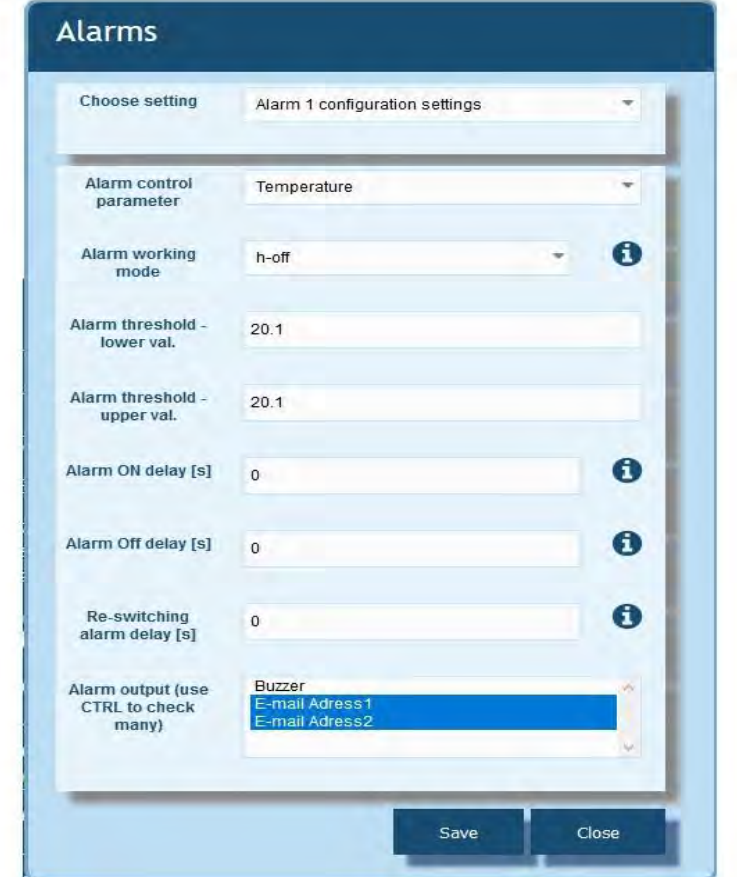

*Bild 16. Ansicht des Alarmkonfigurationsfensters* 

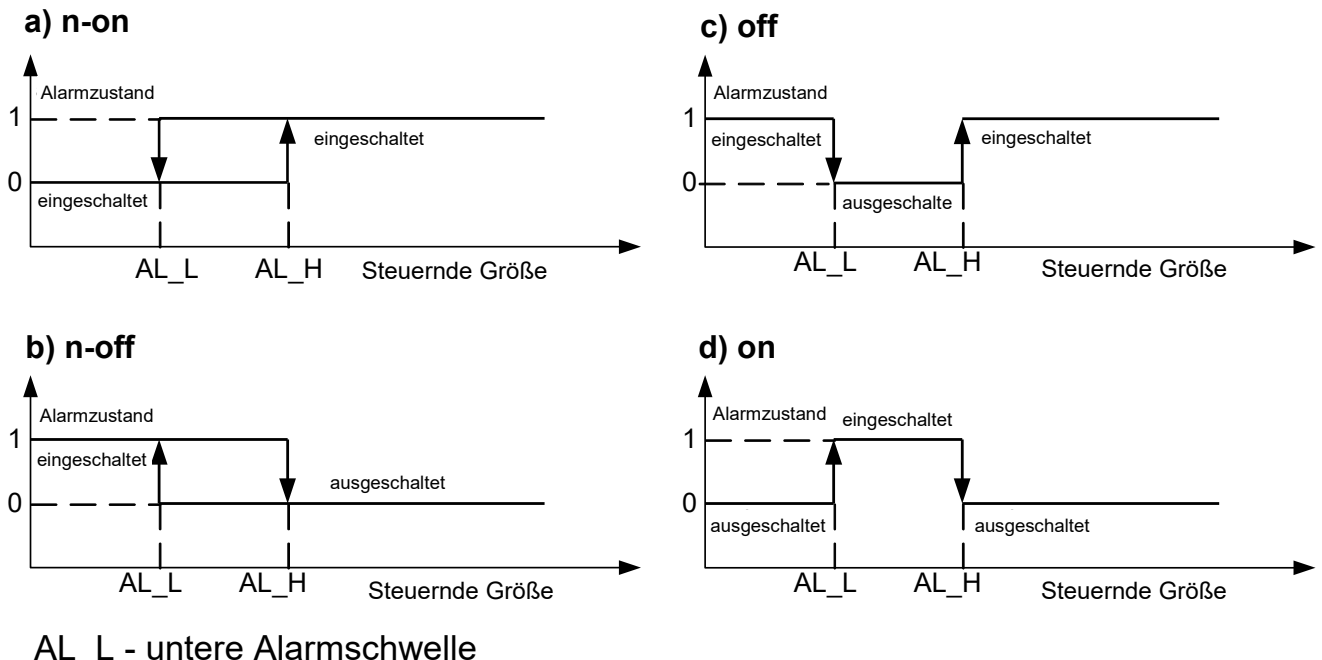

AL\_H – obere Alarmschwelle

*Bild 17. Alarmtypen: a) n-on; b) n-off; c) on; d) off* 

**Achtung:** Die Eingabe von AL\_L > AL\_H bei Alarmtypen n-on, n-off, on, off schaltet den Alarm aus.

Im Reiter "Alarmausgang" kann der Benutzer entscheiden, welche Aktion infolge der Änderung des Alarmzustand ausgeführt wird:

- **Buzzer** – Schallalarm

- **E-Mail Address 1** – das Verschicken der E-Mail-Nachricht an den Empfänger Nr. 1

- **E-Mail Address 2** – das Verschicken der E-Mail-Nachricht an den Empfänger Nr. 2

Es ist möglich, gleichzeitig mehrere Optionen auf einmal auszuwählen.

**Achtung:** Wird die Option des Schallalarms für den Alarm Nr. 1 (2) gewählt, so ist dieselbe Option für den Alarm Nr. 2 (1) nicht auszuwählen.

#### <span id="page-28-0"></span>**5.6.4 FTP-Server**

In den Messgeräten PCE-HT 420 ist das Protokoll des FTP-Datei-Austausches implementiert. Das Messgerät spielt die Rolle des Servers, der den Clienten den Zugang zum Innenspeicher des Dateisystems des Messgerätes verschafft. Der Zugang zu Dateien ist anhand eines Computers, Tablets mit dem installierten Programm des FTP-Clients oder anhand eines anderen Gerätes, das als FTP-Client fungiert, möglich. Zur Übertragung von Dateien mithilfe des FTP-Protokolls dienen Ports "1025" - Dateiport und "21" - Befehlsport. Der Benutzer kann die durch das FTP-Protokoll genutzten Ports wechseln, wenn es sich als notwendig erweist. Es ist zu beachten, dass die Konfiguration der Ports des Servers und des FTP-Clients gleich sein muss.

Das Programm des FTP-Clients soll im aktiven Modus laufen, dann ist die Verbindung vollständig vom Client hergestellt (der Client entscheidet über die Auswahl des Dateiports). Zur Übertragung der Dateien mithilfe des Messgerätes ist es möglich, maximal eine Verbindung in demselben Zeitpunkt zu nutzen, daher ist die höchste Anzahl der Verbindungen im Programm des Clients auf "1" zu beschränken.

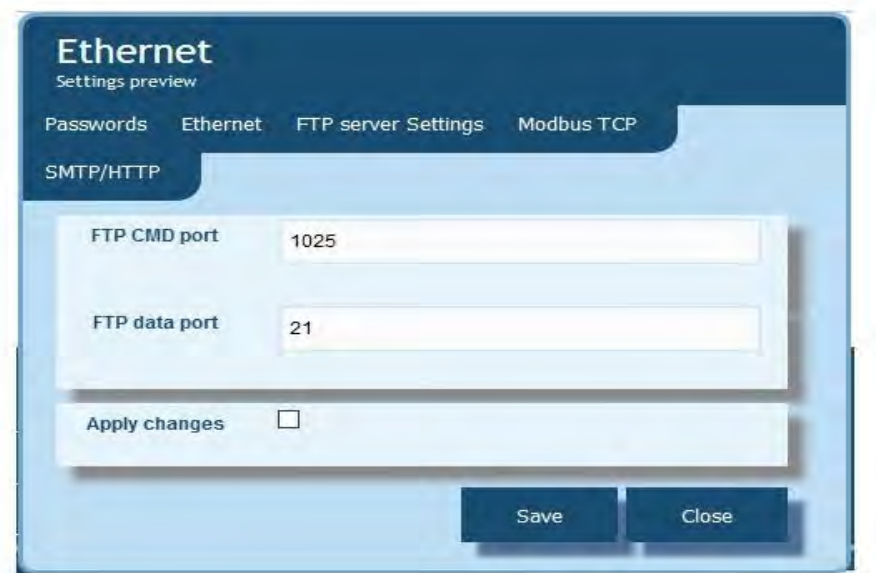

*Bild 18. Ansicht des Fensters zur Konfiguration der FTP-Ports* 

#### <span id="page-29-0"></span>**5.6.4.1 Auswahl des FTP-Benutzers**

Das Messgerät besitzt zwei Benutzerkonten für den FTP-Server, die durch individuelle Passworte geschützt sind:

- Benutzer: "**admin**", Passwort: "**admin**" Zugang zum Schreibund Leseverfahren der Dateien
- <sup> $\triangle$ </sup> Benutzer: "user", Passwort: "passftp" nur Zugang zum Leseverfahren der Archivdateien.

Man kann die Benutzernamen des FTP-Servers nicht ändern, dagegen kann das Passwort für jeden der Benutzer geändert werden - es ist empfohlen, die Passworte sicherheitshalber zu ändern. Das Passwort hat mindestens aus 4 Zeichen bestehen. Die Änderung des Passwortes ist nur durch die WWW-Seite in der Gruppe der Parameter "Ethernet" möglich. Die Passworte können höchstens aus 8 Zeichen bestehen. Geht das Passwort verloren, was die Verwendung des FTP-Servers verhindert, ist die EthernetSchnittstelle über das WWW-Service oder alle Einstellungen durch die Betätigung der "Reset"-Taste auf Werksparameter zurückzusetzen. Ziff. 4.2. Es werden alle Standardparameter des Messgerätes samt den Parametern der Ethernet-Schnittstelle sowie die Passworte für Benutzer des FTP-Servers auf Werksparameter zurückgesetzt:

Benutzer"**admin**" → Passwort: "**admin**";

Benutzer"**user**" → Passwort "**passftp**".

Beispielhafter Client des FTP-Servers kann das Programm FileZilla sein. Nach der Eingabe der IP-Adresse des Messgerätes im Adressenfeld

kann man Archivdateien scrollen oder herunterladen.

## <span id="page-30-0"></span>**5.6.5 E-Mail-Dienst**

Die Messgeräte PCE-HT 420 verschicken E-Mails unter Anwendung des SMTP-Protokolls. Um die Nachrichten verschicken zu können, sind authentifizierende Daten an den vermittelnden SMTP-Server anzugeben. Es ist empfohlen, dass sich dieser Server und das Gerät in einem Netzwerk befinden.

*Achtung:*  **Der vermittelnde SMTP-Server muss die Authentifizierung AUTH PLAIN nach der nicht verschlüsselten Verbindung bedienen.**

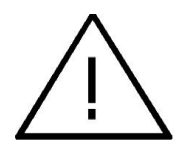

Der Vorgang ermöglicht, Informationen über Alarmereignisse sowie zyklische Informationen in Form von kurzen E-Mail-Nachrichten zu verschicken, die folgende Informationen enthalten:

- $\triangle$  den Zeitpunkt des Vorfalls.
- $\triangle$  die den betreffenden Vorfall auslösende Größe.
- Messwerte, die zum Zeitpunkt der Änderung des Alarmzustand auftraten,
- den Namen des Gerätes, das die Information verschickt hat.

Das Messgerät PCE-HT 420 besitzt einen für 20 E-Mails bestimmten Speicherpuffer. Wenn die E-Mail-Nachrichten nicht laufend verschickt werden können, zum Beispiel mangels der Verbindung, werden sie nacheinander bis 20 angereiht. Nach der Limitüberschreitung gehen weitere Nachrichten verloren. Im Fall von Übertragungsfehlern, schlechter Konfiguration oder anderer Faktoren, die nicht vom Gerät zu vertreten sind (z. B. Antispamschutz des SMTP-Servers), können die Nachrichten beim Empfänger nicht eingehen.

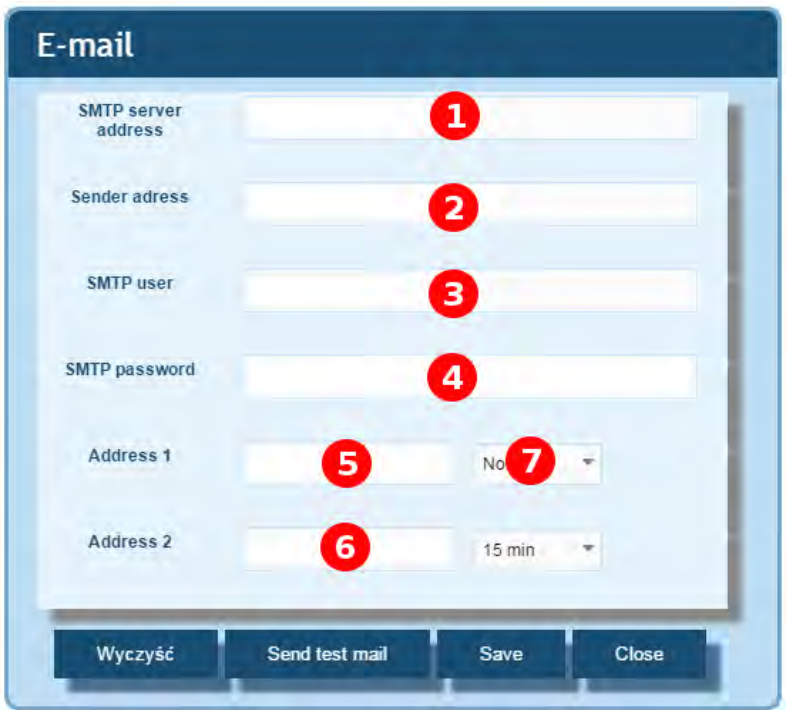

- 1) Adresse des SMTP-Servers, z. B. "smtp.wp.pl"
- 2) Adresse des Absenders der Nachricht, z. B. "MojaNazwa@gmail.com"
- 3) Name des auf dem betreffenden SMTP-Server angemeldeten **Benutzers**
- 4) Passwort für das genannte Konto auf dem SMTP-Server
- 5) Name des ersten Empfängers, an den die Nachricht zu senden ist
- 6) Name des zweiten Empfängers
- 7) Dauer des Verschickens der zyklischen Nachrichten

*Bild 19. Ansicht des Fenster zur Konfiguration der E-Mail-Nachricht*

Der richtige Port des SMTP-Servers ist auf der Schaltfläche "Ethernet" im Reiter "SMTP" zu konfigurieren. Für nicht verschlüsselte Verbindungen ist es meistens der Port 25 oder 587.

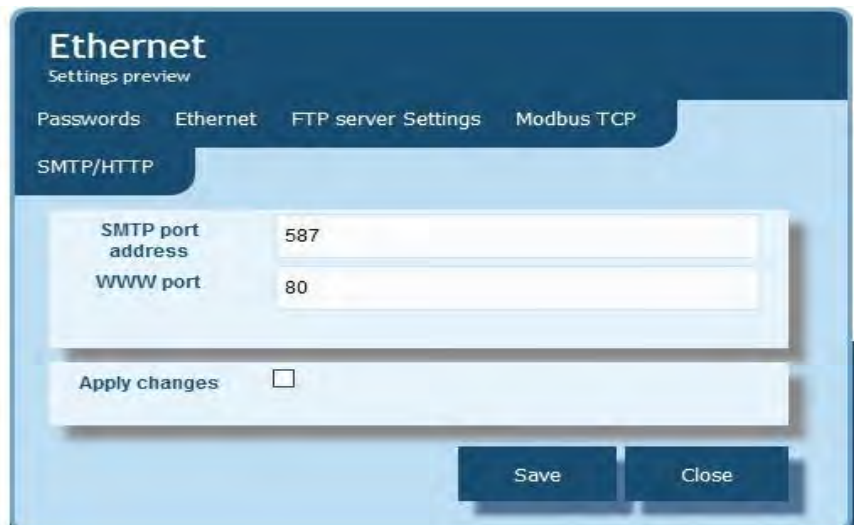

*Bild 20. Ansicht des Fensters zur Konfiguration des SMTP-Ports auf der Schaltfläche "Ethernet"* 

Um die Richtigkeit der E-Mail-Konfiguration zu verifizieren, ist die Taste "Testnachricht senden" auf der Schaltfläche "E-Mail" zu betätigen und danach sind die Meldungen zu beobachten, die oben links im WWW-Server erscheinen, um die Konfigurationsfehler festzustellen.

## <span id="page-33-0"></span>**5.6.6 Modbus TCP/IP**

Das Messgerät PCE-HT 420 ermöglicht den Zugang zu inneren Registern über die Ethernet-Schnittstelle und mittels des Protokolls Modbus TCP/IP Slave. Die Funktion des Modbus-Protokolls sowie die Struktur der Register ist unter Ziff. 5.5.6.1 - 5.5.6.3 beschrieben. Um die Verbindung herzustellen, ist die Einstellung der für das Messgerät im Netzwerk einmaligen IP-Adresse und die Einstellung der Verbindungsparameter, die in Tabelle 5 genannt sind, notwendig.

#### **Tabelle 5**

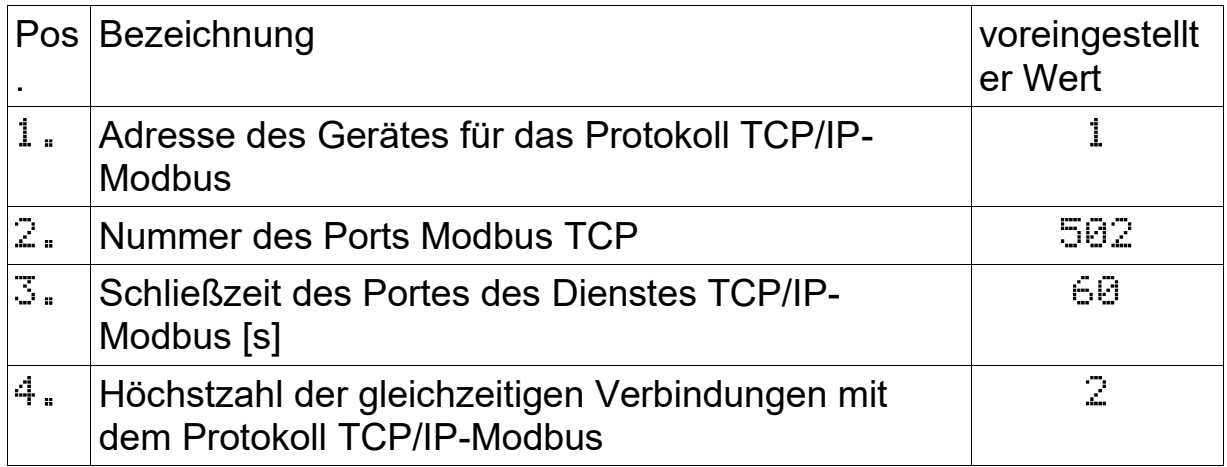

Die Adresse des Gerätes ist Adresse des Gerätes für das Protokoll Modbus TCP/IP Ist die Adresse des Messgerätes auf "255" eingestellt, wird das Messgerät die Analyse der Adresse im Rahmen des Modbus-Protokolls (Broadcast-Verfahren) überspringen.

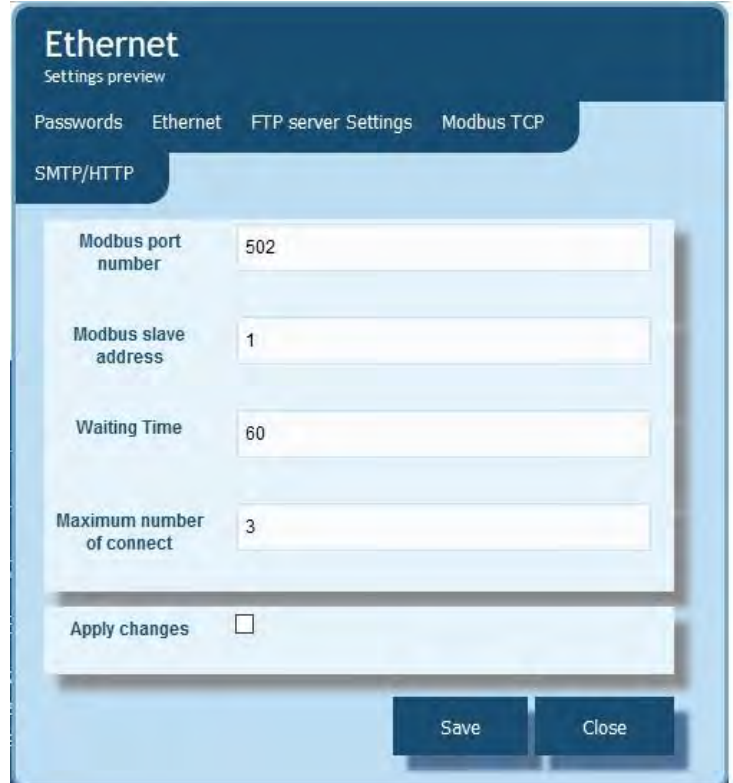

*Bild 21. Ansicht des Fensters zur Konfiguration der Parameter Modbus TCP auf der Schaltfläche "Ethernet".* 

Das implementierte Protokoll stimmt mit der Spezifikation PI-MBUS-300 Rev G der Firma Modicon überein.

#### <span id="page-35-0"></span>**5.6.6.1. Beschreibung der implementierten Funktionen**

In Messgeräten PCE-HT 420 sind folgende MODBUS-Funktionen implementiert:

- 03 (03h) Lesen der Registergruppe.
- 04 (04h) Lesen der Eingangsregistergruppe.
- 17 (11h) Identifikation des Slave-Gerätes

## <span id="page-35-1"></span>**5.6.6.2. Registerkarte**

Im Messgerät PCE-HT 420 sind die Daten in 16-Bit-Registern placiert. Die Prozessvariablen und Parameter des Messgerätes befinden sich im Adressenbereich der Register, abhängig vom Typ des variablen Wertes. Die Bits in 16-Bit-Registern sind vom frühesten bis zum spätesten nummeriert (b0 ... b15). Die 32-Bit-Register (4 Bytes) enthalten Zahlen Typ float im Standard IEEE-754. Die Bytes-Reihenfolge: B3 B2 B1 B0 – das früheste Byte wird als das erste gesendet. Die 16-Bit-Register, die 32-Bit-Werte in zwei nacheinander folgenden Registern vertreten, sind in einem anderen Adressenbereich mit der Bytesanordnung dubliert: B1 B0 B3 B2 (Tab. 6).

Nachfolgend ist die Registerkarte des Messgerätes PCE-HT 420 dargestellt.

**Achtung:** Alle angegebenen Adressen sind physikalische Adressen.

In manchen Computerprogrammen wird das logische Adressieren angewandt, dann sind die Adressen um 1 zu vergrößern.

### **Tabelle 6**

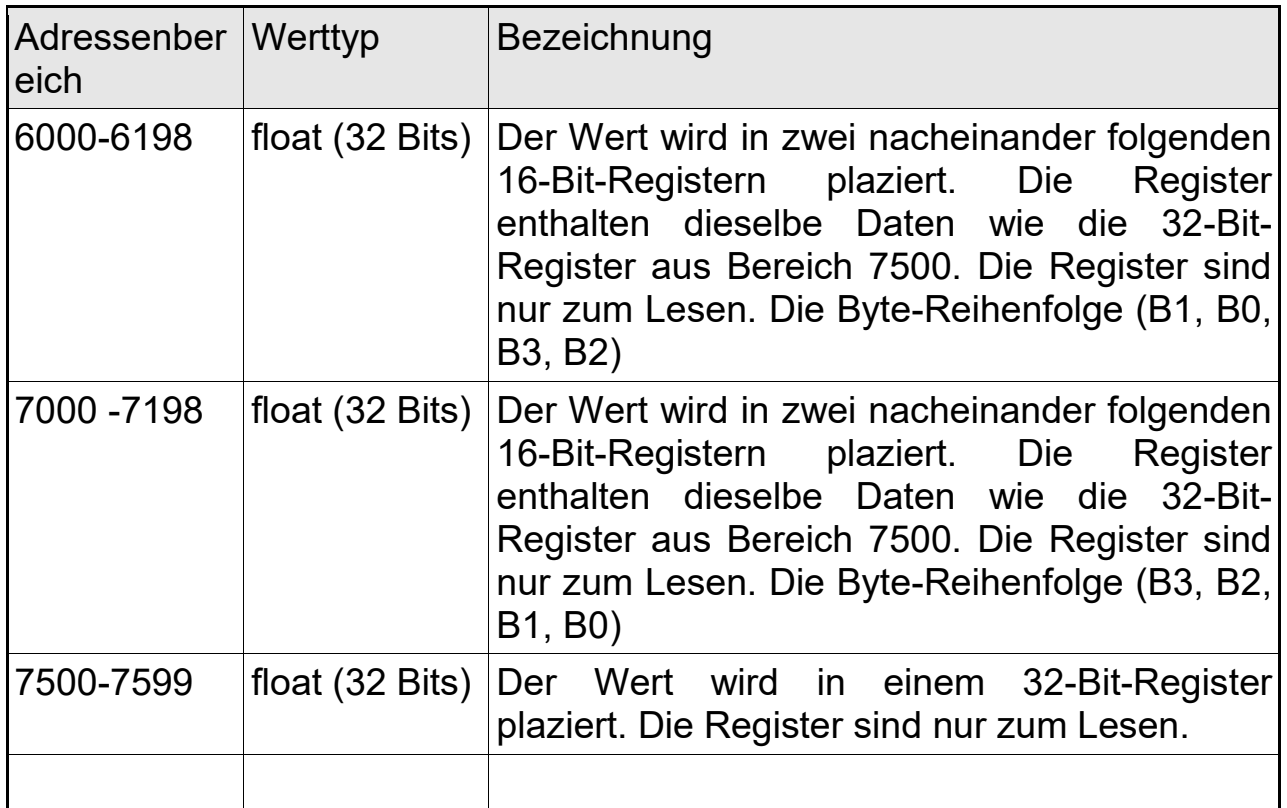

## <span id="page-37-0"></span>**5.6.6.3. Die zu lesende Register**

### **Tabelle 7**

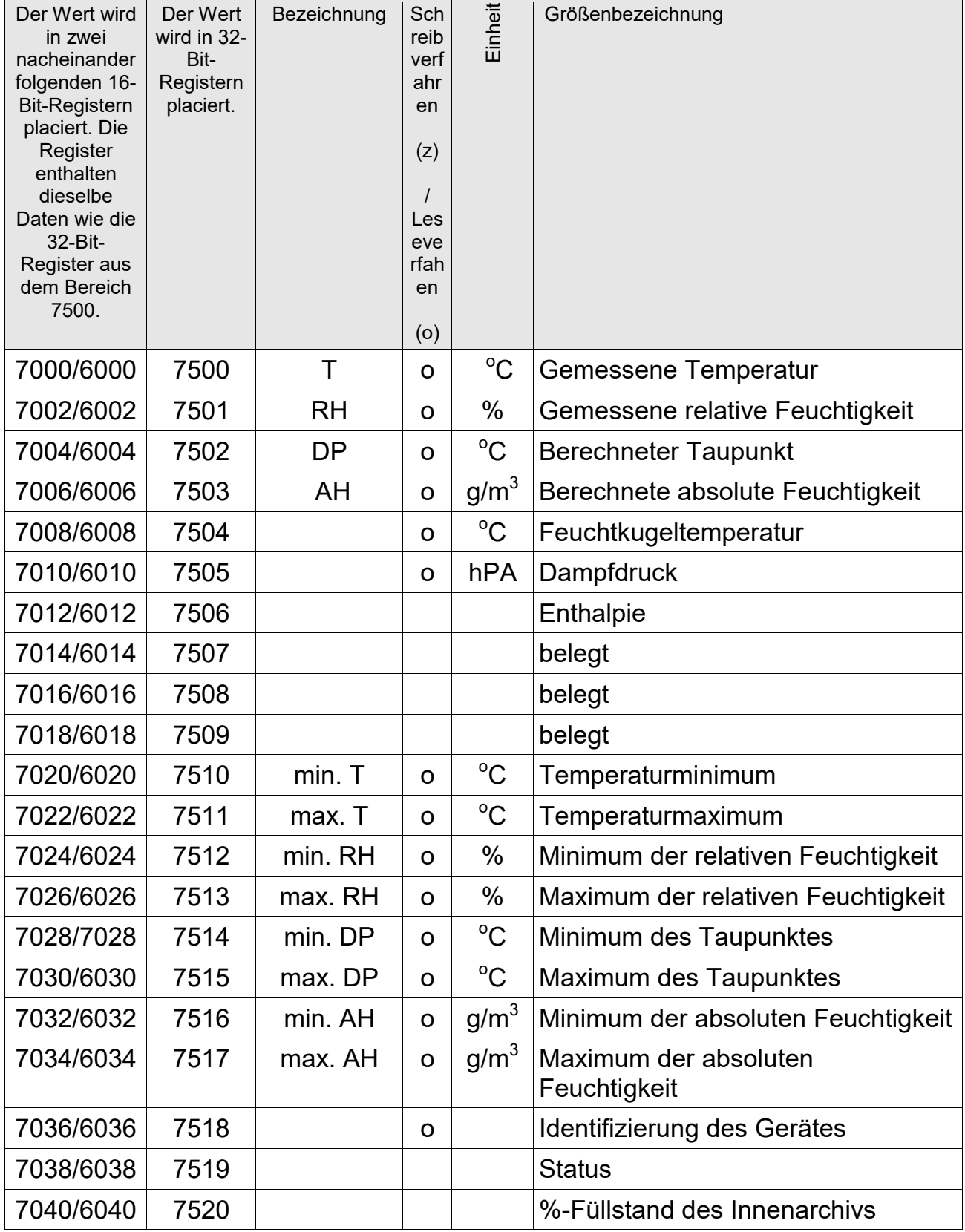

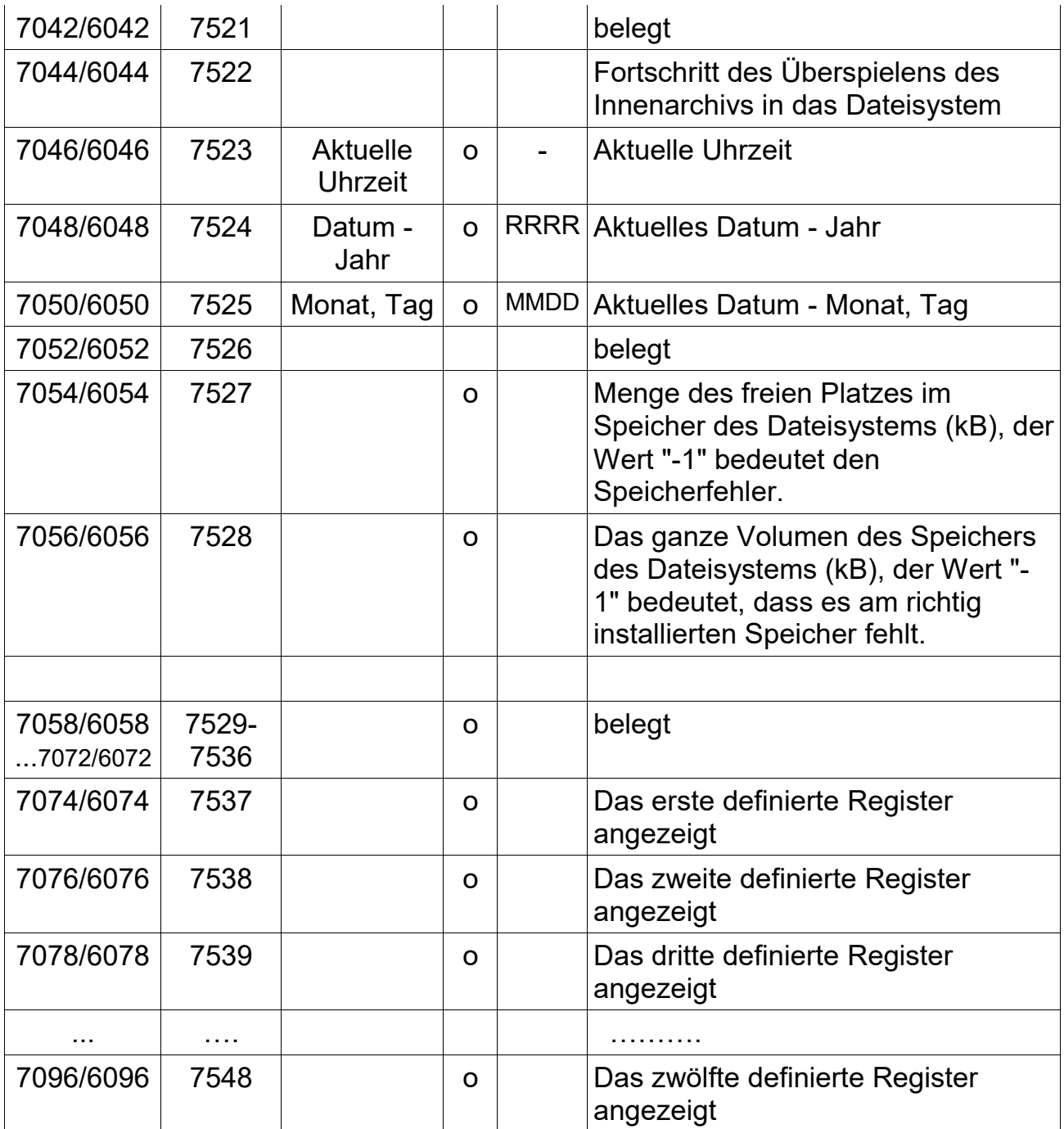

#### <span id="page-38-0"></span>**5.7. Software aktualisieren**

 In den Messgeräten ist die Funktion implementiert, die die Software aus dem PC aktualisieren lässt. Die kostenlose Software eCon und die Aktualisierungsdateien sind unter www.lumel.com.pl zugänglich. Zur Aktualisierung ist ein RS-485-USB-Konverter notwendig, der an den Computer angeschlossen ist, z. B. Konverter PD10.

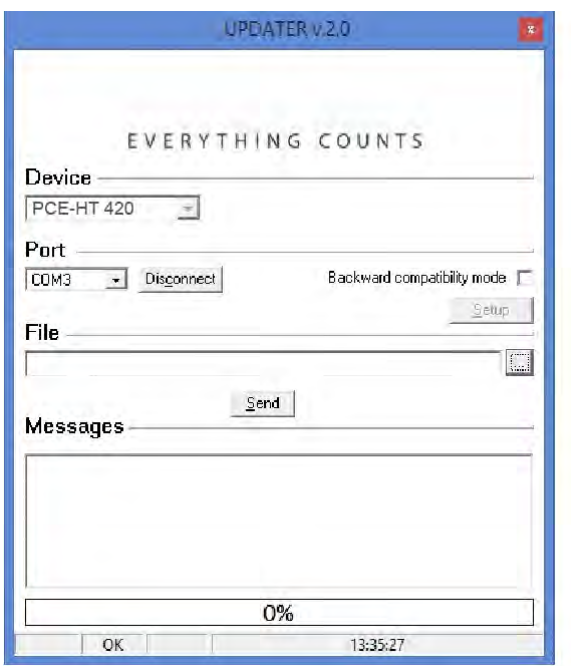

*Bild 22. Ansicht des Programms zur Aktualisierung der Software des Messgerätes*

**Achtung!** Nach der Aktualisierung der Software sind die werkseitigen Einstellungen des Messgerätes einzustellen.

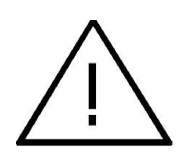

Vor der Aktualisierung ist das Gehäuse des Gerätes abzubauen und die Leitungen der RS-485-Schnittstelle mit dem Anschluss zu verbinden, der mit dem Symbol "BA" gekennzeichnet ist.

Nach dem Start des Programms eCon sind die Geschwindigkeit, der Modus, die Adresse des Messgerätes und der Port der RS-485-Schnittstelle im Reiter *Kommunikation* einzustellen. Dann ist das Piktogramm **Verbinden** anzuklicken. Danach ist das Link **Firmware aktualisieren** anzuklicken, was das Fenster des Programms LUMEL UPDATER (LU) **anzeigen lässt - Bild 22.** Die Taste *Connect betätigen.* Im Infofenster **Messages** werden Informationen über den Verlauf des Aktualisierungsprozesses angezeigt. Ist der Port richtig geöffnet, wird die Meldung *Port opened* angezeigt. Der Übergang zur Aktualisierung am Messgerät erfolgt ferngesteuert durch LU (aufgrund der Einstellungen in eCon oder WWW-Service - Andresse, Modus, Geschwindigkeit, Port COM) - die Aktualisierung unter empfohlenen Kommunikationsparametern, d. h. Geschwindigkeit 115200 kb/s, Modus 8N2. Stellt das Messgerät die Kommunikation mit dem Programm LUMEL UPDATER her, wird die Meldung Device found im *Programm LU angezeigt: PCE-HT 420* sowie die Version des Hauptprogramms und des Programms des Bootloaders des angeschlossenen Gerätes, und auf dem Display des Messgerätes erscheint die Meldung "Device is ready". Durch die Betätigung der Taste " *...* " ist die Datei mit der neuen Softwareversion ins Programm LUMEL UPDATER einzulesen. Bei der richtig geöffneten Datei erscheint die Information *File opened* im Fenster des Programms LU. Die Taste *Send* ist zu drücken. Während der Aktualisierung wird der prozentuale Fortschritt der Aktualisierung in der unteren Zeile des Displays angezeigt. Nach der erfolgreich abgeschlossenen Aktualisierung geht das Messgerät zum Normalbetrieb über, dann erscheint im Infofenster die Aufschrift **Done** und die Dauer der Aktualisierung.

Die aktuelle Version der Software ist auch in den Begrüßungsmeldungen des Messgerätes nach dem Einschalten der Versorgung zu prüfen.

**Achtung:** Die Software kann nur bei der direkten Verbindung des Messgerätes mit dem PC aktualisiert werden (keine anderen Geräte Typ *Master* an der RS-485-Schnittstelle vorhanden).

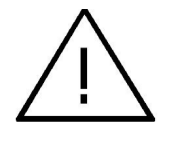

**Achtung:** Das Ausschalten der Versorgung während der Aktualisierung der Software kann das Messgerät dauerhaft beschädigen!

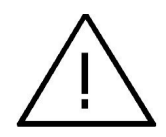

#### <span id="page-41-0"></span>**5.8. Messwerte archivieren**

#### <span id="page-41-1"></span>**5.8.1. Speicherstruktur des Messgerätes**

Die Messgeräte PCE-HT 420 sind standardmäßig mit dem Innenspeicher von 4 MB ausgestattet, das für die Aufbewahrung laufender Daten bestimmt ist, die vom Messgerät aufgenommen wurden. Zu einem durch das Messgerät aufgenommenen Parameter kann jede von 4 Messwerte sein, wie Temperatur, relative Feuchtigkeit, Taupunkt und absolute Feuchtigkeit. Zusätzlich kann jede der 12 definierten, angezeigten Größen archiviert werden. Der Innenspeicher des Messgerätes lässt 534336 Datensätze aufbewahren. Ist die als 50% voreingestellte Größe des Innenspeichers (oder eines vom Benutzer definierten Wertes) belegt, erfolgt ein automatisches Überspielen des Archivs in den Speicher des Dateisystems. Dieser Speicher ist von Charakter des Umlaufpuffers. Ist der Speicher voll, werden die ältesten Daten überschrieben. Das Innenarchiv kann gelesen, kopiert und gelöscht werden.

Die Messgeräte PCE-HT 420 besitzen einen Innenspeicher des

Dateisystems von 8 GB (die Speichergröße des Dateisystems kann nach der Sonderbestellung oder je nach Bedarf des Produzenten vergrößert), wo die Daten aus dem Innenspeicher in Form von Dateien automatisch überspielt werden. Die Daten können über die Ethernet-Schnittstelle mithilfe des FTP-Protokolls oder WWW-Services heruntergeladen werden.

#### **Die Mindestzeit der Archivierung beträgt 10 Sek.**

### <span id="page-42-0"></span>**5.8.2. Die Archivierung konfigurieren**

Zur Konfiguration der Archivierungsparameter dient das WWW-Service. Die Archivierung kann kontinuierlich oder bedingt sein. Die bedingte Archivierung kann in einer der vier Möglichkeiten ausgelöst werden, die auf dem Bild**. 23** ( n-on, n-off, off, on) dargestellt ist. Die kontinuierliche Archivierung wird eingeschaltet, indem der Typ der Archivierung h-on ausgewählt wird, dagegen wird die Archivierung ausgeschaltet, nachdem die Option h-off ausgewählt worden ist.

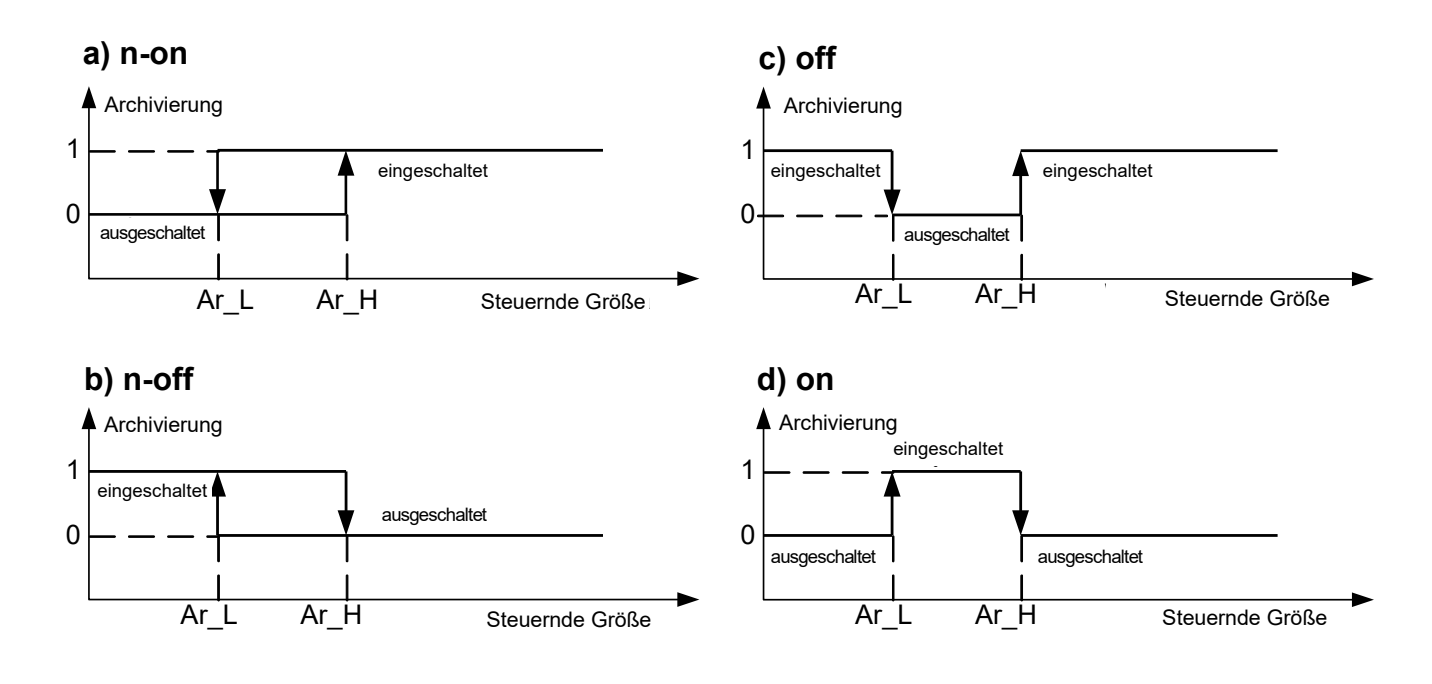

*Bild 23. Typen der bedingten Archivierung*

Ar\_L - untere Schwelle der Archivierung Ar H – obere Schwelle der Archivierung

#### <span id="page-43-0"></span>**5.8.3. Innenspeicher des Dateisystems**

Das Messgerät PCE-HT 420 ist mit dem Innenspeicher des Dateisystems ausgestattet. Es wird das Dateisystem FAT und FAT32 bedient. Das Messgerät erstellt während seines Betriebes Verzeichnisse für Dateien, die Archivdaten enthalten. Das Messgerät PCE-HT 420 erstellt während der Aufnahme im Innenspeicher des Dateisystems Verzeichnisse und Dateien. Die beispielhafte Struktur der Kataloge stellt das Bild **24**.

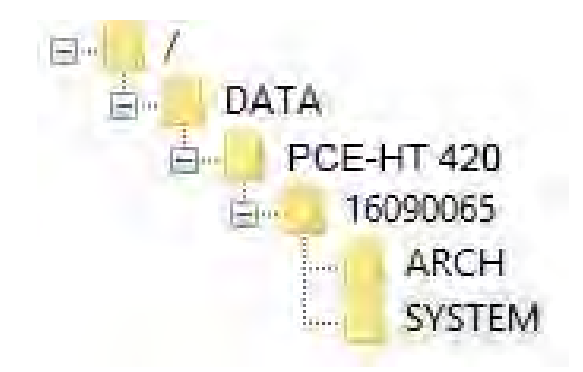

*Bild 24. Verzeichnisstruktur im Speicher* 

Außer dem KatalogARCH, in dem archivierte Daten placiert werden, wird noch ein Verzeichnis SYSTEM auf der Karte erstellt, in dem folgende Dateien placiert sind:

- start.txt - Datum und Uhrzeit des Installierens des Innenspeichers des Dateisystems (während der Inbetriebnahme des Messgerätes nach Stromausfall)

- manual.pdf - aktuelle Bedienungsanleitung

- enarch.gif - Grafikdatei mit der Information über die Konfiguration der Alarme/Archivierung

**Achtung:** Das Löschen dieser Dateien kann damit resultieren, dass manche Elemente des WWW-Services - Einweisungen, Anleitungen nicht angezeigt werden; es ist möglich, diese Dateien erst nach dem Einloggen auf dem FTP-Server auf dem Administrator-Konto zu löschen.

Die Daten sind im Speicher in den Dateien aufbewahrt, die sich in Verzeichnissen befinden, die der Bezeichnung und Seriennummer des Gerätes entsprechen - siehe **Bild 24**. Dagegen entsprechen die Namen der Dateien dem Anmeldedatum und haben das folgende Format*XXXX\_YY.Dzz*, wo *XXXX* → Jahr , YY  $\rightarrow$  Monat sind. Die Erweiterung der Archivdateien ist im Format Dzz, wo "zz" folgende Nummer der Archivdatei aus dem betreffenden Monat ist. Beispielsweise hat die erste Archivdatei im Monat Mai 2016 die Gestalt 2016\_05.D00, die folgende Datei: 2016\_05.D01 usw. Für den betreffenden Monat können maximal 32 Dateien (\*.D00 ... \*.D31) erstellt werden. Die Datei wird automatisch geändert, falls sie die Größe von 29 MB erreicht.

#### <span id="page-45-0"></span>**5.8.4. Aufbau der Archivdateien**

Die Dateien, die Archivdaten im Innenspeicher des Dateisystems enthalten, sind in Spalten angeordnet, wo nacheinander folgende Spalten durch das Zeichen des Tabulators voneinander getrennt sind.

In der ersten Zeile der Datei befindet sich die Spaltenbeschreibung. Die Datensätze sind nacheinander in Zeilen angeordnet, und die Felder des betreffenden Datensatzes sind mit dem Tabulator voneinander getrennt. Ansicht der beispielhaften Archivdatei bei der Archivierung von zusätzlich 12 eigenen angezeigten Werten stellt das **Bild 25** dar.

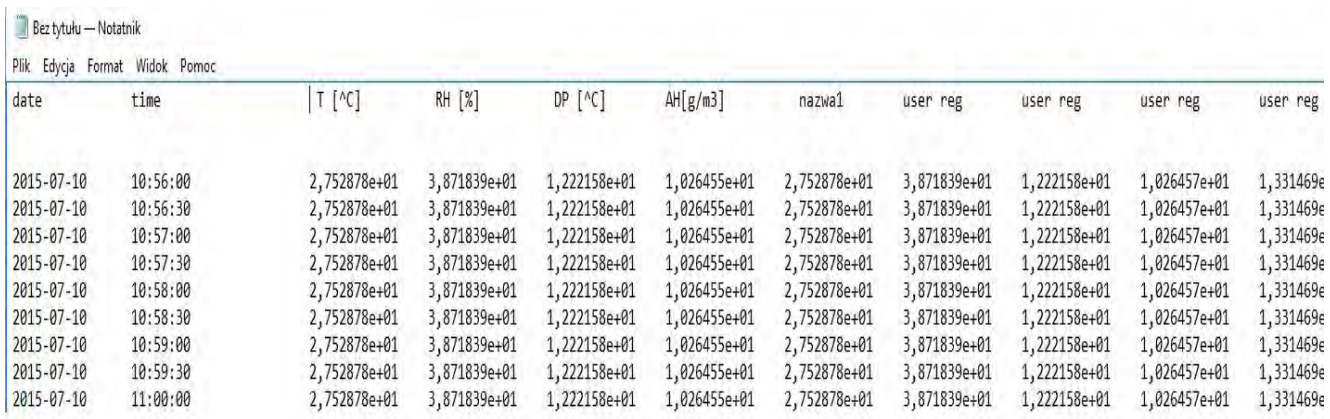

*Bild 25. Beispielhafte Datei mit Daten* 

### *Weitere, in der Zeile enthaltene Felder, die den Datensatz beschreiben, haben folgende Bedeutung:*

- *date* Datum der aufgenommenen Daten, Datumstrennzeichen ist das Zeichen "-",
- *time Stunde, Minute, Sekunde der aufgenommenen Daten,* Uhrzeittrennzeichen *ist das Zeichen ":"*
- *T, RH, DP, AH, nazwa1, user reg , …. Name des archivierten Wertes, vorgeschriebenes Dezimaltrennzeichen ist das Zeichen "'." es besteht jedoch das Trennzeichen gegen "," zu ändern, indem im Fenster Archiv des WWW-Services eine entsprechende Option gewählt wird.*

## <span id="page-46-0"></span>**6. Zubehör**

Zu dem Messgerät PCE-HT 420 ist das Zubehör als Netzteil D.C. und PoE IEEE 802.3af erhältlich. In Tabelle 7 sind zugängliche Elemente samt deren Handelscodes enthalten.

### **Tabelle 7**

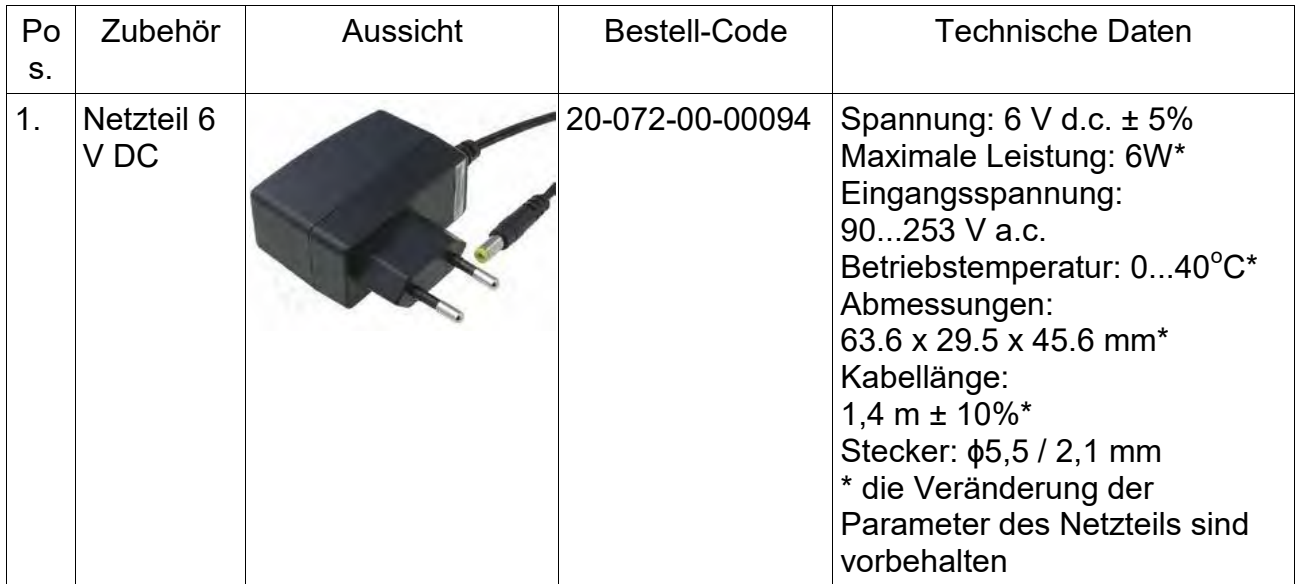

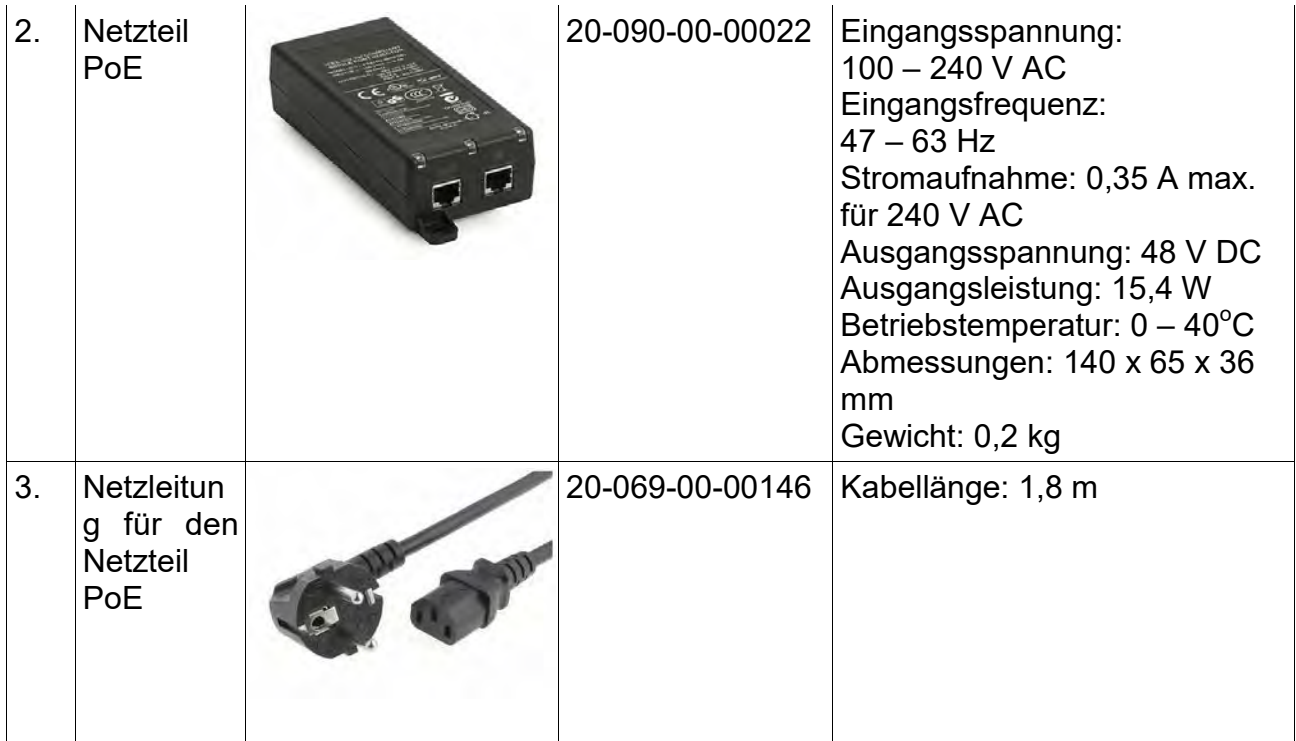

## <span id="page-47-0"></span>**7. Technische Daten**

## **Grundparameter:**

- Messbereich der relativen Feuchtigkeit (RF)
- 0...95 % ohne Kondensation
	- Grundfehler der Digitalisierung der Feuchtigkeit
- ±3% Bereichs für RF = 10...90%
- ±5% im übrigen Bereich
	- Hysterese der Feuchtigkeitsmessung  $\pm$  1% RF
	- Grundsätzlicher Bereich der Temperaturmessung (T)  $-20...60 °C$
	- Grundsätzlicher Fehler der Temperaturverarbeitung
- $\pm 0.6^{\circ}$ C im Bereich 10...40°C
- $\pm$ 1,0°C im übrigen Bereich
	- Berechnete Größen relative Feuchtigkeit (a) [g/m3]

Temperatur des Taupunktes (Td) [°C]

## **Ethernet-Schnittstelle: 10/100-Base-T**

- Höchstzahl der gleichzeitigen Verbindungen 10

#### **Nominale Betriebsbedingungen:**

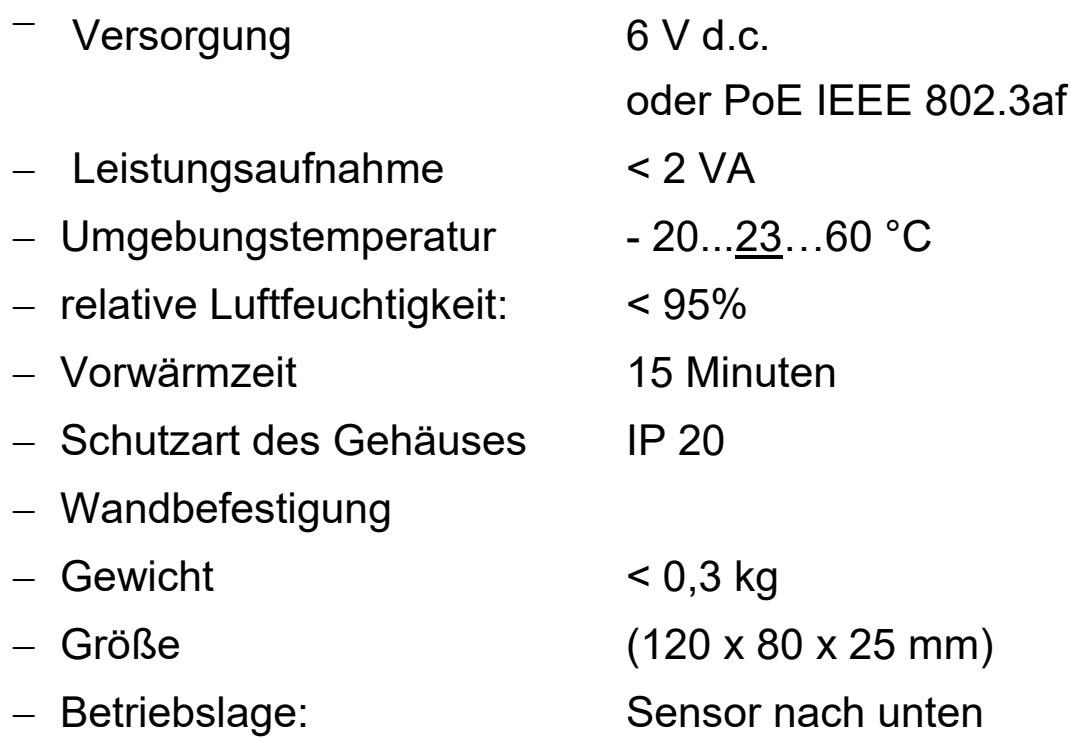

### **Elektromagnetische Verträglichkeit**

- beständig gegen elektromagnetische Störungen nach DIN EN 61000-6-2
- Elektromagnetische Störungsemission nach DIN EN 61000-6-4

### **Sicherheitsanforderungen nach der Norm DIN-EN 61010-1**

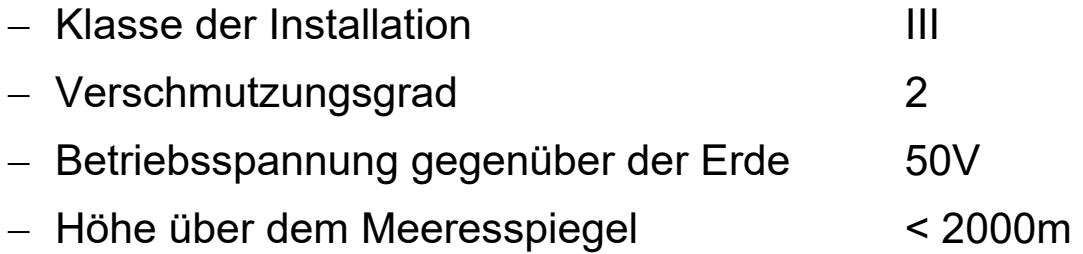

## **Parameter des Netzteils DC (Option):**

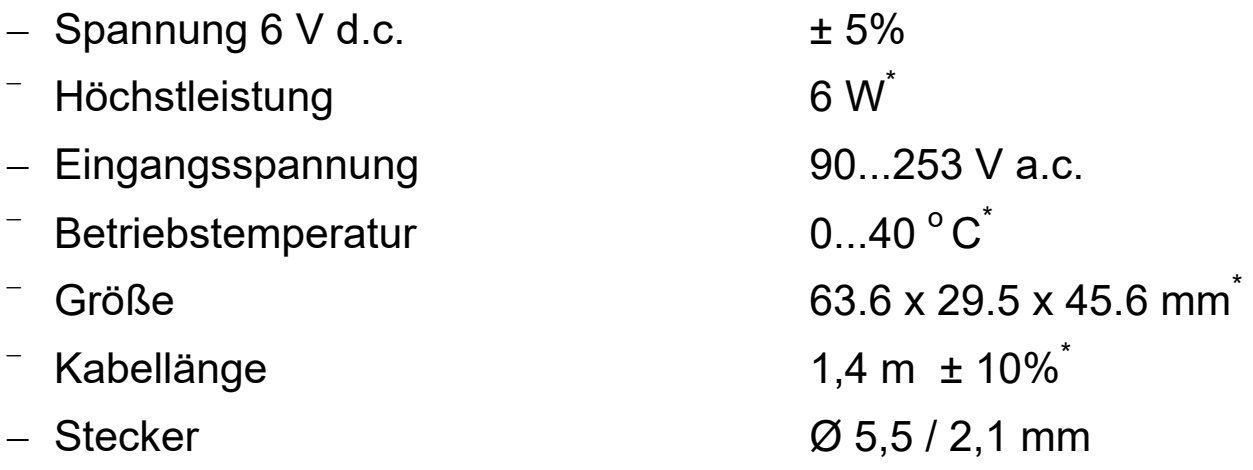

\* die Veränderungen des Netzteils sind vorbehalten

## <span id="page-50-0"></span>**8. Ausführungscode**

Tablica 1

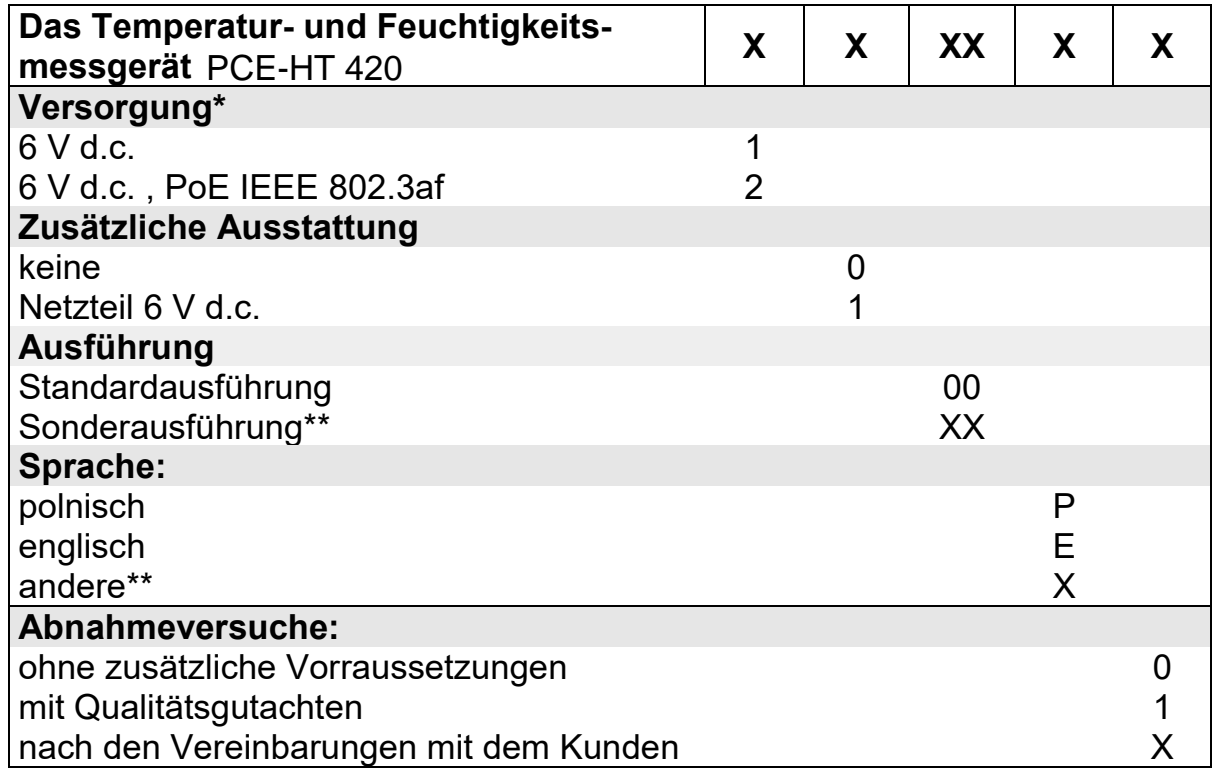

\* - die Messgeräte in der Ausführung PCE-HT 420 1XXXXX bedürfen einer Spannungsversorgung von außen von 6 V d.c. Die Messgeräte in der Ausführung PCE-HT 420 2XXXXX können sowohl über die Ethernet-Schnittstelle durch PoE (Power over Ethernet), als auch durch die äußere Versorgungsquelle von 6 V d.c. versorgt werden.

\*\* - nur nach den Vereinbarungen mit dem Hersteller

#### **Codebeispiel:**

**PCE-HT 420-2100P1** *ist ein Code für ein Messgerät in der Standardausführung in der polnischen Sprachversion mit dem Qualitätsgutachten, das über PoE IEEE 802.3af mit der Spannung von 6 V d.c. oder den mitgelieferten Netzteil mit der Spannung von 6 V d.c. versorgt wird.*